# Dell Precision Workstation T3600 Omistajan opas

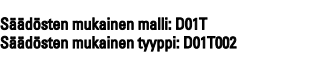

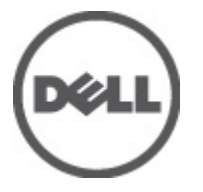

# <span id="page-1-0"></span>Huomautukset, varoitukset ja vaarat

HUOMAUTUS: HUOMAUTUKSET sisältävät tärkeitä tietoja, joiden avulla voit käyttää tietokonetta tehokkaammin.

VAROITUS: VAROITUKSET kertovat tilanteista, joissa laitteisto voi vahingoittua tai joissa tietoja voidaan menettää. Niissä kerrotaan myös, miten nämä tilanteet voidaan välttää.

VAARA: VAARA kertoo tilanteista, joihin saattaa liittyä omaisuusvahinkojen, loukkaantumisen tai kuoleman vaara. ∧

#### **©** 2012 Dell Inc.

W

Tekstissä käytetyt tavaramerkit: Dell™, DELL-logo, Dell Precision™, Precision ON™,ExpressCharge™, Latitude™, Latitude ON™, OptiPlex™, Vostro™ ja Wi-Fi Catcher™ ovat Dell Inc:n tavaramerkkejä. Intel®, Pentium®, Xeon®, Core™, Atom™, Centrino® ja Celeron® ovat Intel Corporationin rekisteröityjä tavaramerkkejä tai tavaramerkkejä Yhdysvalloissa ja muissa maissa. AMD® on rekisteröity tavaramerkki ja AMD Opteron™, AMD Phenom™, AMD Sempron™, AMD Athlon™, ATI Radeon™ ja ATI FirePro™ ovat Advanced Micro Devices, Inc:n tavaramerkkejä. Microsoft®, Windows®, MS-DOS®, Windows Vista®, Windows Vista -käynnistyspainike ja Office Outlook® ovat Microsoft Corporationin tavaramerkkejä tai rekisteröityjä tavaramerkkejä Yhdysvalloissa ja/tai muissa maissa. Blu-ray Disc™ on Blu-ray Disc Associationin (BDA) omistama tavaramerkki, jota käytetään lisenssin puitteissa levyissä ja soittimissa. Bluetooth®-sanamerkki on rekisteröity tavaramerkki, jonka omistaa Bluetooth® SIG, Inc ja jota Dell Inc käyttää lisenssin puitteissa. Wi-Fi® on Wireless Ethernet Compatibility Alliance, Inc:n rekisteröity tavaramerkki.

2012 - 05

Rev. A01

# Sisällysluettelo

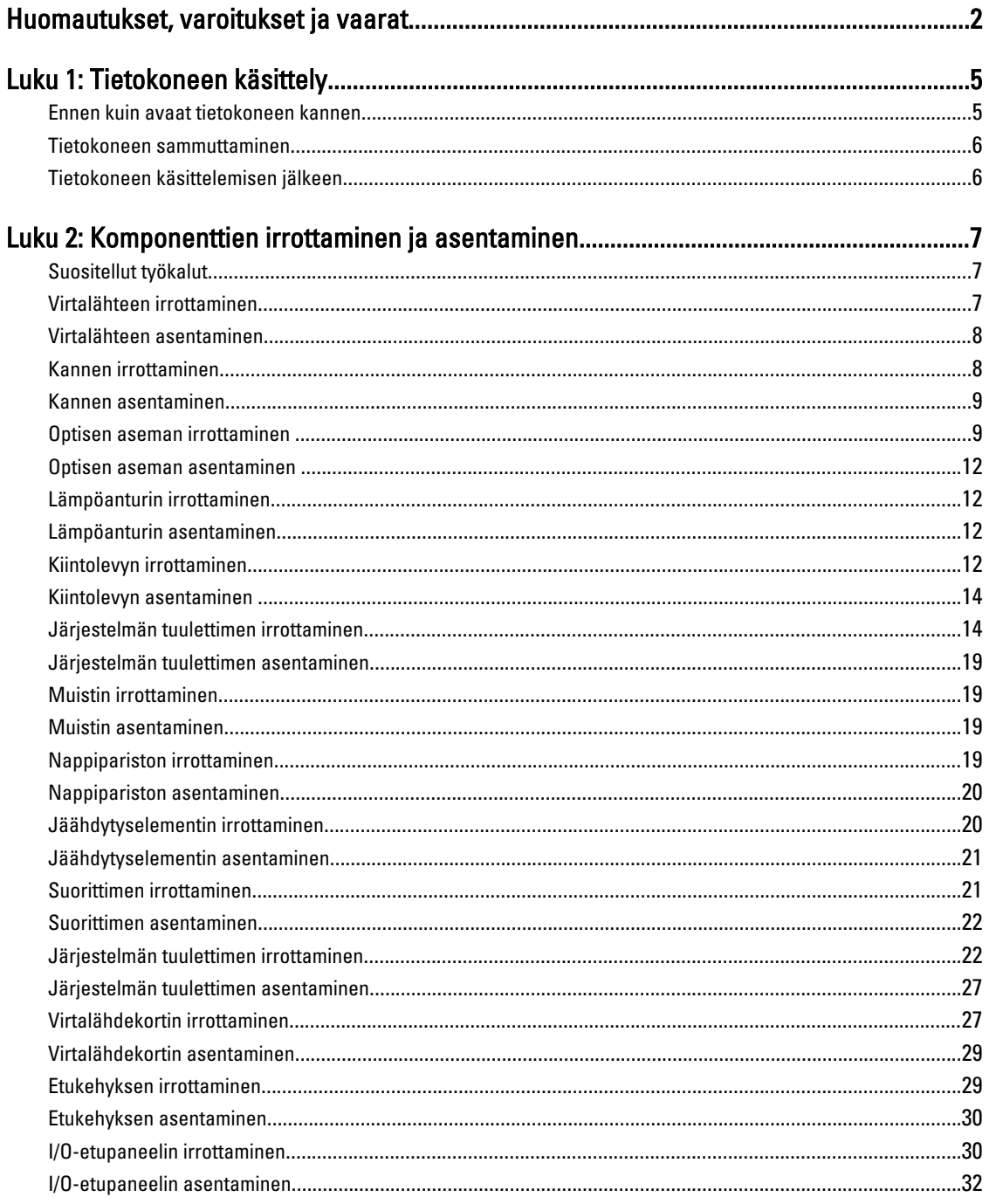

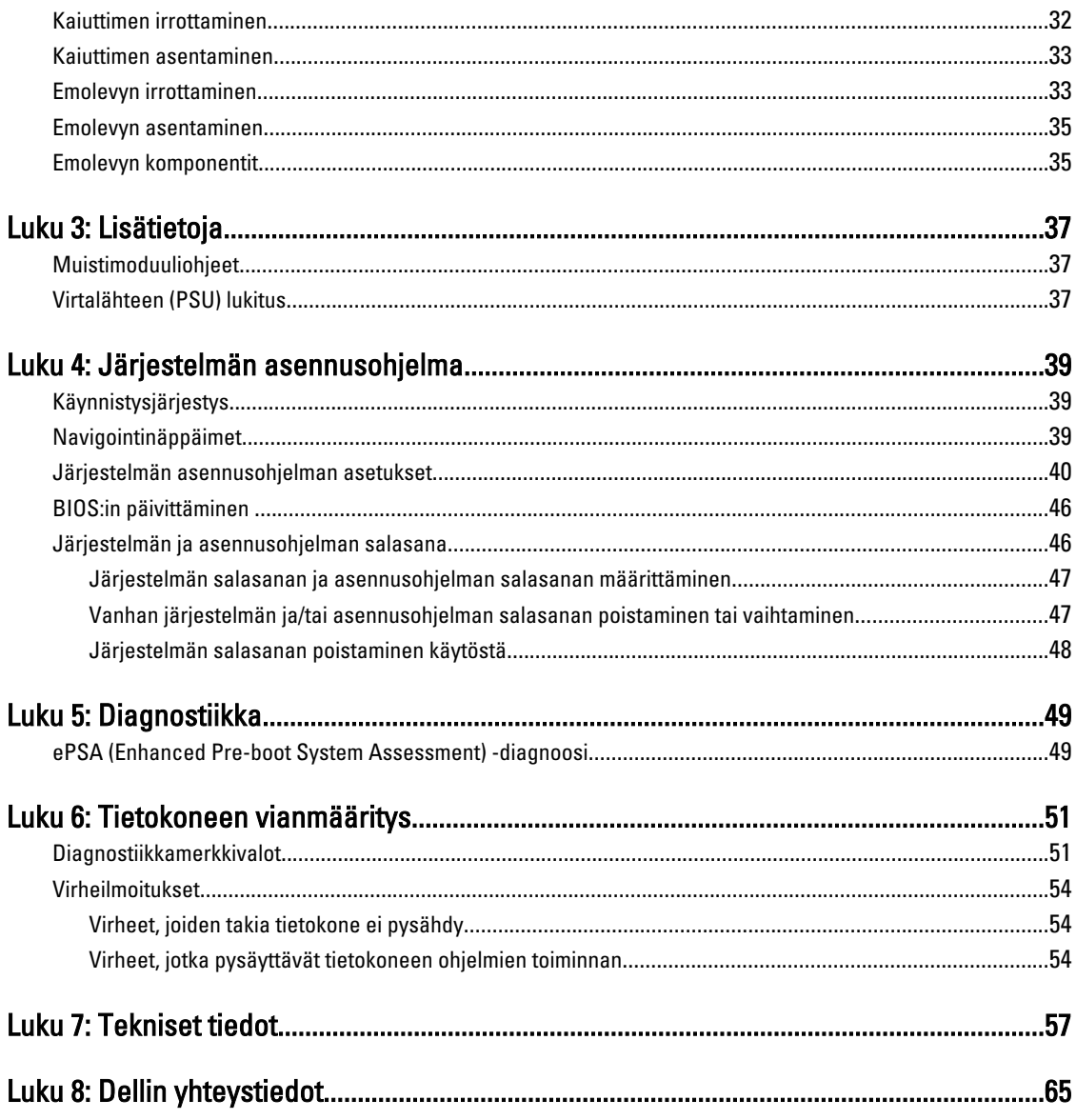

# <span id="page-4-0"></span>Tietokoneen käsittely

### Ennen kuin avaat tietokoneen kannen

Noudata seuraavia turvaohjeita suojataksesi tietokoneen mahdollisilta vaurioilta ja taataksesi turvallisuutesi. Ellei toisin ilmoiteta, kussakin tämän asiakirjan menetelmässä oletetaan seuraavien pitävän paikkansa:

- Olet perehtynyt tietokoneen mukana toimitettuihin turvaohjeisiin.
- Osa voidaan vaihtaa tai jos se on hankittu erikseen asentaa suorittamalla irrotusmenettely päinvastaisessa järjestyksessä.

VAARA: Ennen kuin avaat tietokoneen kannen, lue tietokoneen mukana tulleet turvallisuustiedot. Lisätietoja parhaista turvallisuuskäytännöistä on Regulatory Compliance -sivulla osoitteessa www.dell.com/ regulatory\_compliance .

VAROITUS: Monet korjaustoimista saa tehdä vain valtuutettu huoltohenkilö. Voit tehdä vain vianmääritystä ja sellaisia yksinkertaisia korjaustoimia, joihin sinulla tuoteoppaiden mukaan on lupa tai joihin saat opastusta verkon tai puhelimen välityksellä huollosta tai tekniseltä tuelta. Takuu ei kata sellaisten huoltotoimien aiheuttamia vahinkoja, joihin Dell ei ole antanut lupaa. Lue tuotteen mukana toimitetut turvallisuusohjeet ja noudata niitä.

VAROITUS: Maadoita itsesi käyttämällä maadoitusrannehihnaa tai koskettamalla säännöllisesti tietokoneen takaosassa olevaa maalaamatonta metallipintaa, esimerkiksi tietokoneen takana olevaa liitintä, jotta staattisen sähköpurkauksia ei pääse syntymään.

VAROITUS: Käsittele osia ja kortteja varoen. Älä kosketa kortin osia tai kontakteja. Pitele korttia sen reunoista tai metallisista kiinnikkeistä. Pitele osaa, kuten suoritinta, sen reunoista, ei sen nastoista.

VAROITUS: Kun irrotat johdon, vedä liittimestä tai vetokielekkeestä, ei johdosta itsestään. Joidenkin johtojen liittimissä on lukituskieleke; jos irrotat tällaista johtoa, paina lukituskielekettä ennen johdon irrottamista. Kun vedät liittimet erilleen, pidä ne oikeassa asennossa, jotta tapit eivät vioitu. Lisäksi, ennen kuin kiinnität johdon, tarkista että molemmat liitännät ovat oikeassa asennossa suhteessa toisiinsa.

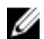

HUOMAUTUS: Tietokoneen ja tiettyjen osien väri saattaa poiketa tässä asiakirjassa esitetystä.

Voit välttää tietokoneen vahingoittumisen, kun suoritat seuraavat toimet ennen kuin avaat tietokoneen kannen.

- 1. Varmista, että työtaso on tasainen ja puhdas, jotta tietokoneen kuori ei naarmuunnu.
- 2. Sammuta tietokone (katso kohtaa Tietokoneen sammuttaminen).

#### VAROITUS: Irrota verkkokaapeli irrottamalla ensin kaapeli tietokoneesta ja irrota sitten kaapeli verkkolaitteesta.

- 3. Irrota kaikki verkkokaapelit tietokoneesta.
- 4. Irrota tietokone ja kaikki kiinnitetyt laitteet sähköpistorasiasta.
- 5. Maadoita emolevy pitämällä virtapainike alhaalla, kun järjestelmästä on katkaistu virta.
- 6. Irrota kansi.

1

<span id="page-5-0"></span>VAROITUS: Ennen kuin kosketat mitään osaa tietokoneen sisällä, maadoita itsesi koskettamalla maalaamatonta metallipintaa, kuten tietokoneen takana olevaa metallia. Kun työskentelet,kosketa maalaamatonta metallipintaa säännöllisesti, jotta staattinen sähkö pääsee purkautumaan vioittamatta sisäkomponentteja.

### Tietokoneen sammuttaminen

VAROITUS: Vältä tietojen menetys tallentamalla ja sulkemalla kaikki avoimet tiedostot ja sulkemalla kaikki avoimet ohjelmat, ennen kuin sammutat tietokoneen.

- 1. Käyttöjärjestelmän sammuttaminen:
	- Windows 7:

Valitse Käynnistä. **ja napsauta kohtaa Sammuta.** 

– Windows Vista:

Valitse Käynnistä . <sup>63</sup>, valitse Käynnistä-valikon oikeassa alareunassa oleva kuvan mukainen nuoli ja valitse Sammuta.

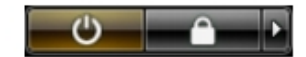

– Windows XP:

Valitse Käynnistä → Tietokoneen sammuttaminen → Sammuta . Tietokone sammuu käyttöjärjestelmän sammumisprosessin päätyttyä.

2. Tarkista, että tietokone ja kaikki siihen kytketyt laitteet on sammutettu. Jos tietokone ja siihen kytketyt laitteet eivät sammuneet automaattisesti käyttöjärjestelmän sammuessa, sammuta ne painamalla virtapainiketta noin 6 sekuntia.

### Tietokoneen käsittelemisen jälkeen

Kun olet asentanut osat paikoilleen, muista kiinnittää ulkoiset laitteet, kortit ja kaapelit, ennen kuin kytket tietokoneeseen virran.

1. Asenna kansi.

#### VAROITUS: Kun kytket verkkojohdon, kytke se ensin verkkolaitteeseen ja sitten tietokoneeseen.

- 2. Kiinnitä tietokoneeseen puhelin- tai verkkojohto.
- 3. Kiinnitä tietokone ja kaikki kiinnitetyt laitteet sähköpistorasiaan.
- 4. Käynnistä tietokone.
- 5. Tarkista tarvittaessa, että tietokone toimii asianmukaisesti, suorittamalla Dell Diagnostics.

# <span id="page-6-0"></span>Komponenttien irrottaminen ja asentaminen

Tässä luvussa annetaan yksityiskohtaista tietoa tietokoneen komponenttien irrottamisesta ja asentamisesta.

### Suositellut työkalut

Tämän asiakirjan menetelmät voivat vaatia seuraavia työkaluja:

- pieni tasapäinen ruuvitaltta
- Ristipääruuviavain
- Pieni muovipuikko

### Virtalähteen irrottaminen

- 1. Noudata *Ennen kuin avaat tietokoneen kannen* kohdan ohjeita.
- 2. Jos virtalähde on lukittu, irrota virtalähteen lukitusruuvi ja vapauta virtalähde. Lisätietoja on virtalähteen lukitusta käsittelevässä luvussa.
- 3. Vapauta virtalähde pitämällä kiinni kahvasta ja painamalla sinistä salpaa alaspäin.

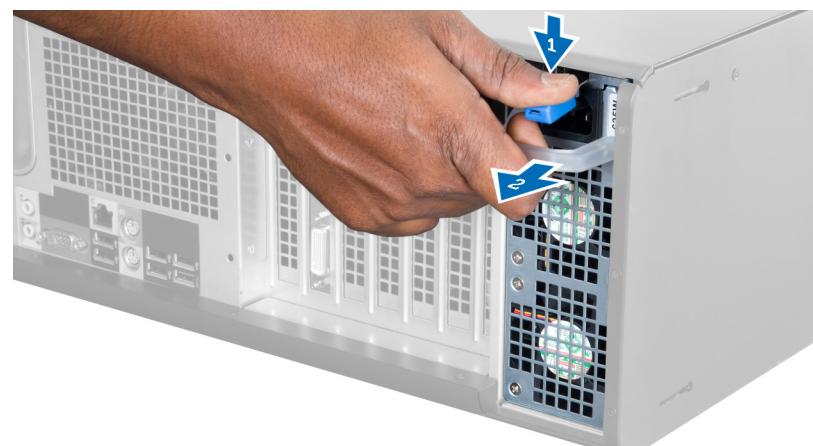

4. Pidä kiinni kahvasta ja työnnä virtalähde ulos tietokoneesta.

<span id="page-7-0"></span>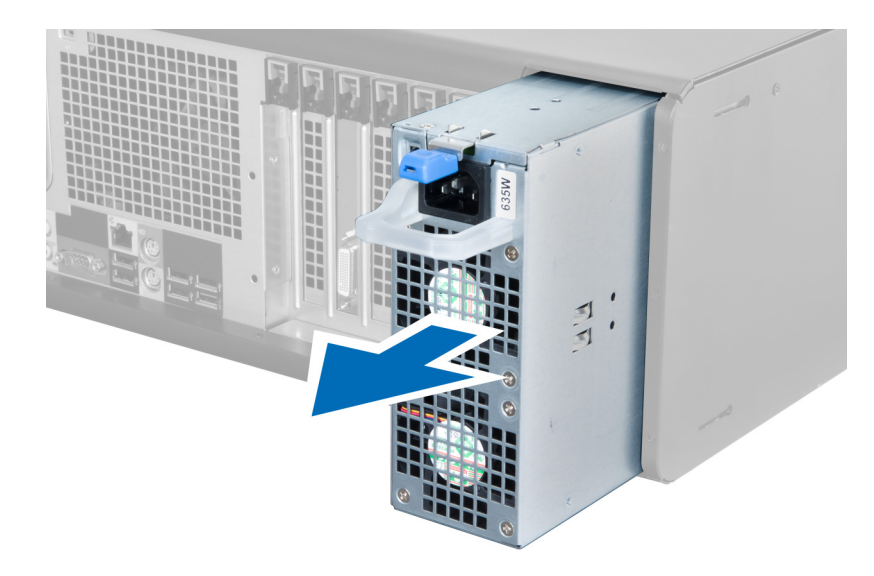

## Virtalähteen asentaminen

- 1. Pidä virtalähdettä kahvasta ja työnnä se tietokoneeseen.
- 2. Noudata Tietokoneen sisällä työskentelyn jälkeen kohdan ohjeita.

# Kannen irrottaminen

- 1. Noudata *Ennen kuin avaat tietokoneen kannen* kohdan ohjeita.
- 2. Aseta tietokone oikealle kyljelleen tietokoneen salpa ylöspäin.

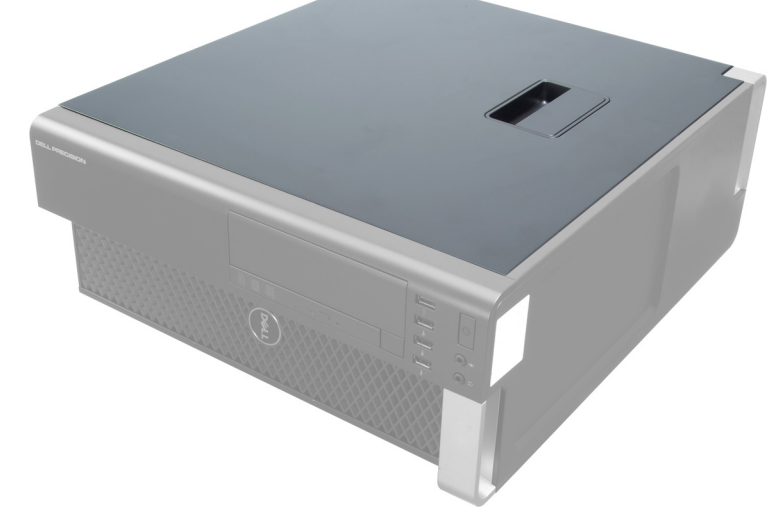

3. Nosta kannen vapautussalpa ylös.

<span id="page-8-0"></span>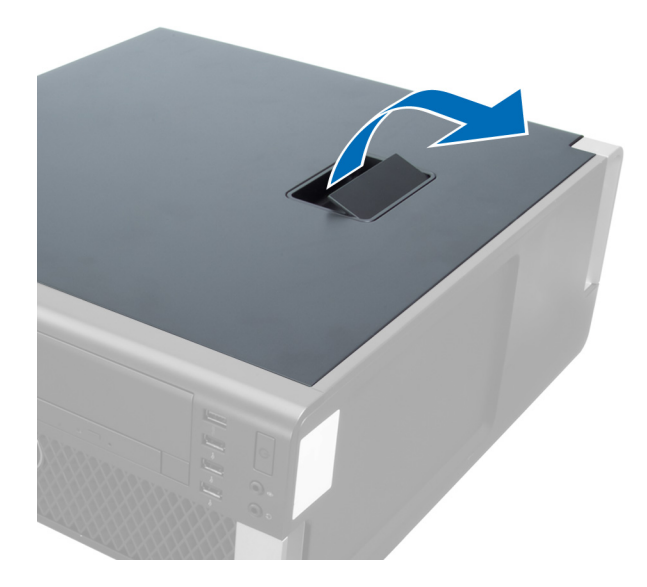

4. Nosta kantta ylöspäin 45 asteen kulmassa ja irrota se tietokoneesta.

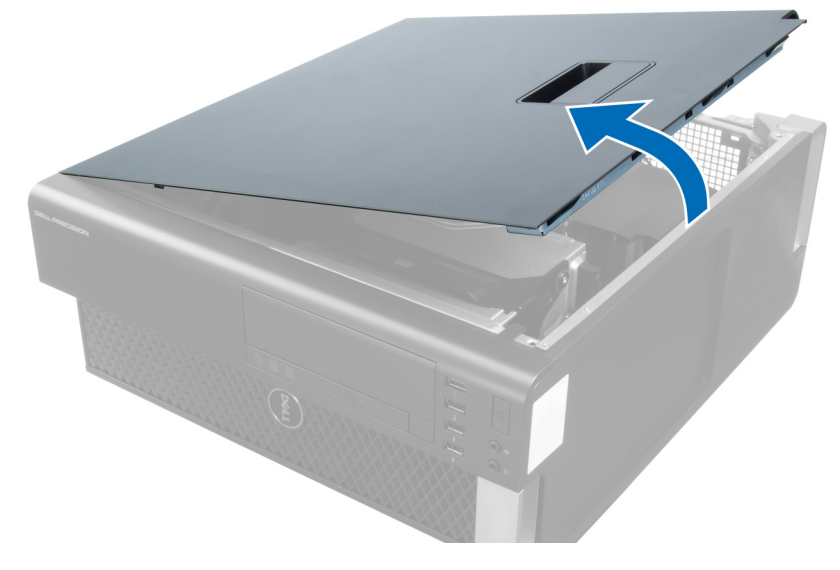

### Kannen asentaminen

- 1. Aseta tietokoneen kansi kotelon päälle.
- 2. Paina tietokoneen kantta alaspäin, kunnes se napsahtaa paikalleen.
- 3. Noudata Tietokoneen sisällä työskentelyn jälkeen-kohdan ohjeita.

# Optisen aseman irrottaminen

- 1. Noudata *Ennen kuin avaat tietokoneen kannen* kohdan ohjeita.
- 2. Irrota kansi.
- 3. Irrota data- ja virtakaapelit optisesta asemasta.

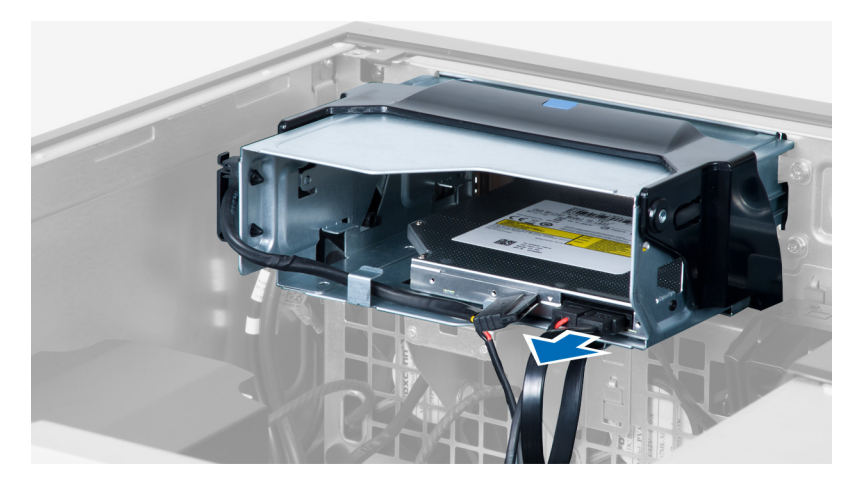

4. Vapauta kaapelit salvoista.

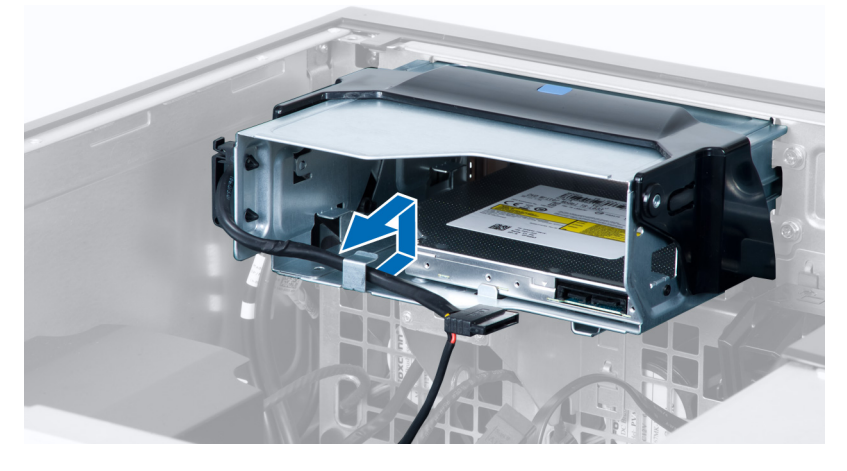

5. Paina kiinnikettä ja vapauta salpa, jolla kaapelit on kiinnitetty optisen aseman kehikon kylkeen.

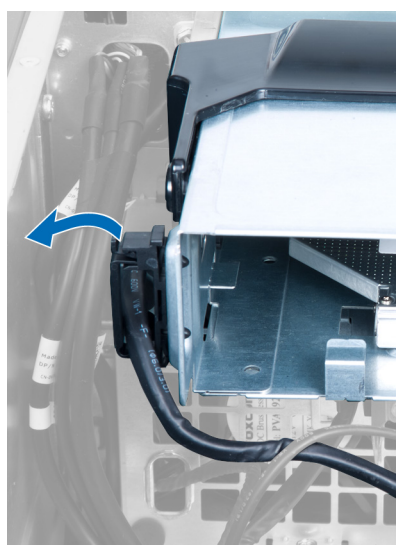

6. Paina salpaa alaspäin ja nosta kaapelit ylös.

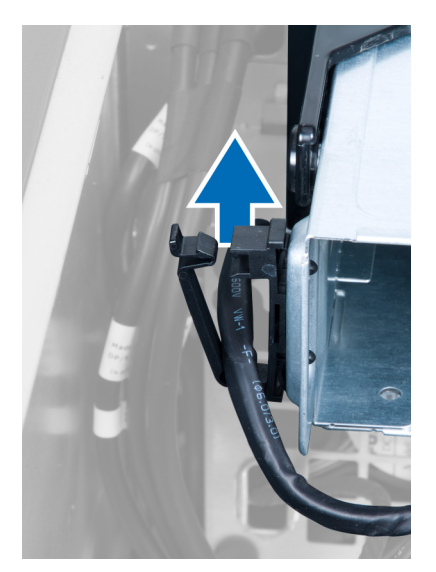

7. Nosta optisen aseman kehikon päällä oleva vapautussalpa ylös.

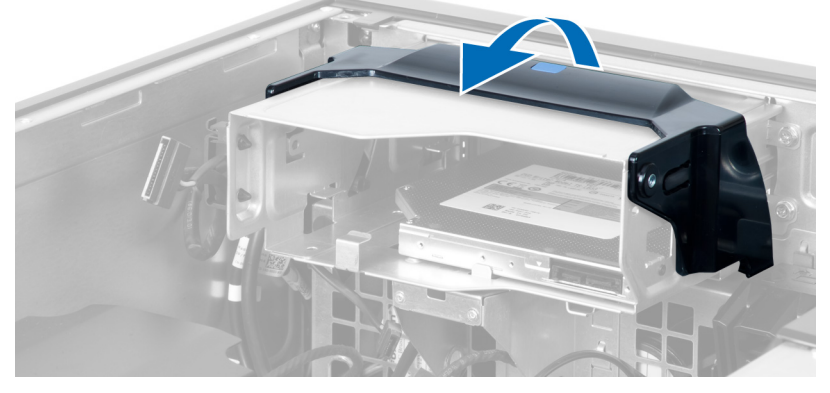

8. Pidä kiinni vapautussalvasta ja työnnä optisen aseman kehikko ulos optisen aseman paikasta.

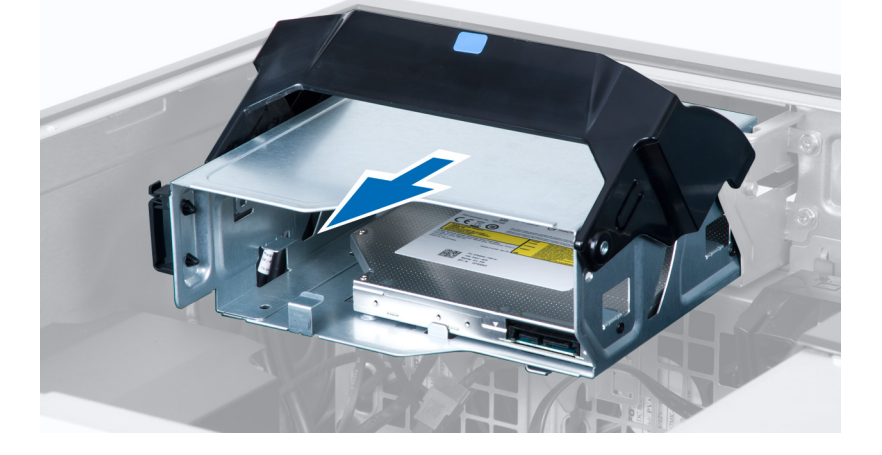

### <span id="page-11-0"></span>Optisen aseman asentaminen

- 1. Nosta vapautussalpaa ja työnnä optisen aseman kehikko paikoilleen.
- 2. Paina kiinnikettä ja vapauta salpa ja sovita kaapelit pidikkeeseen.
- 3. Kiinnitä virtajohto optisen aseman taakse.
- 4. Kiinnitä datakaapeli optisen aseman taakse.
- 5. Asenna kansi.
- 6. Noudata Tietokoneen sisällä työskentelyn jälkeen kohdan ohjeita.

### Lämpöanturin irrottaminen

HUOMAUTUS: Lämpöanturi on valinnainen komponentti, eikä se välttämättä kuulu tietokoneen toimitukseen. Ø

- 1. Noudata *Ennen kuin avaat tietokoneen kannen* kohdan ohjeita.
- 2. Irrota kansi.
- 3. Avaa lämpöanturin kiinnityssalpa ja irrota se tietokoneesta.

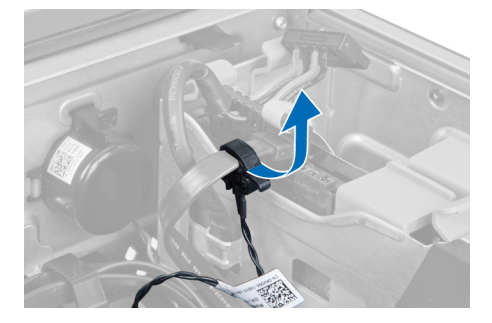

### Lämpöanturin asentaminen

HUOMAUTUS: Lämpöanturi on valinnainen komponentti, eikä se välttämättä kuulu tietokoneen toimitukseen. Ø

- 1. Asenna lämpöanturi paikoilleen ja kiristä salpa, jolla se kiinnittyy tietokoneeseen.
- 2. Asenna kansi.
- 3. Noudata Tietokoneen sisällä työskentelyn jälkeen -kohdan ohjeita.

## Kiintolevyn irrottaminen

- 1. Noudata *Ennen kuin avaat tietokoneen kannen* kohdan ohjeita.
- 2. Irrota kansi.
- 3. Irrota kiintolevyn virtalähteen kaapeli ja kiintolevyn datakaapeli kiintolevystä.

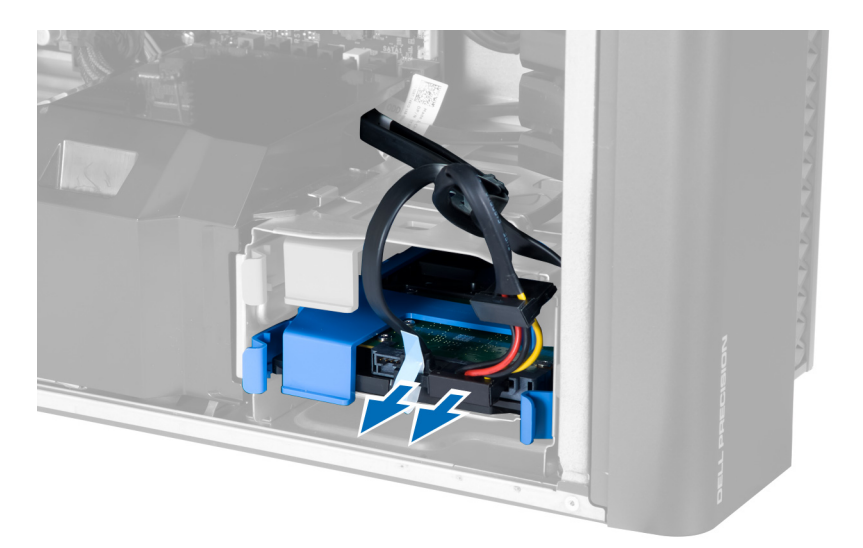

4. Paina kiintolevyn kehikon molemmilla sivuilla olevia salpoja.

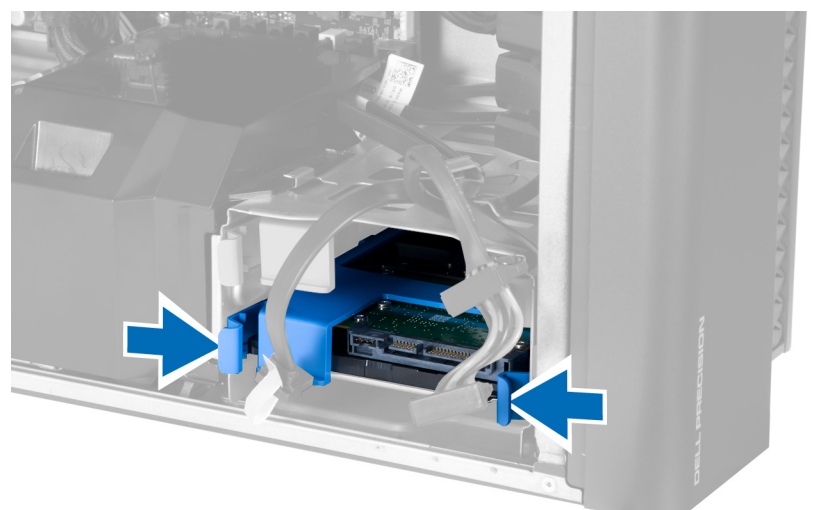

5. Vedä kiintolevy ulos tilastaan.

<span id="page-13-0"></span>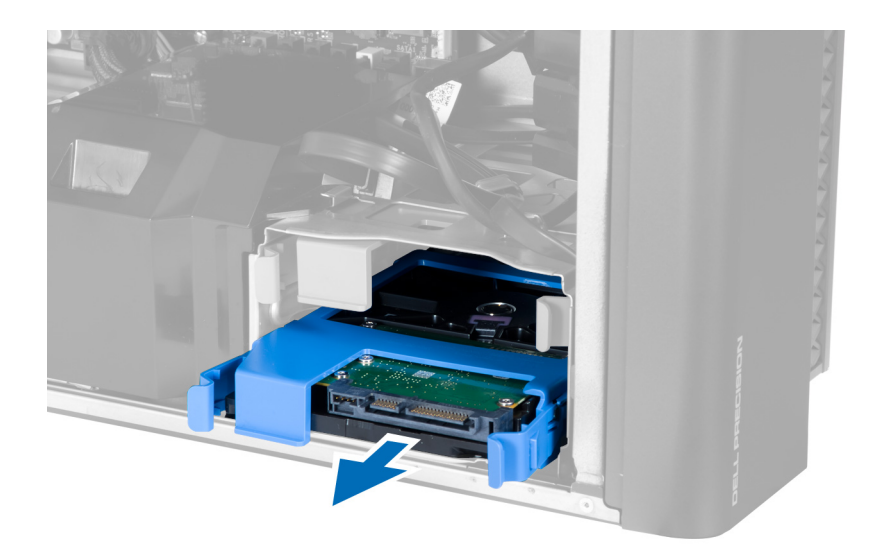

6. Jos tietokoneessa on 2,5 tuuman kiintolevy, irrota ruuvit ja nosta asema ylös ja irti telineestä.

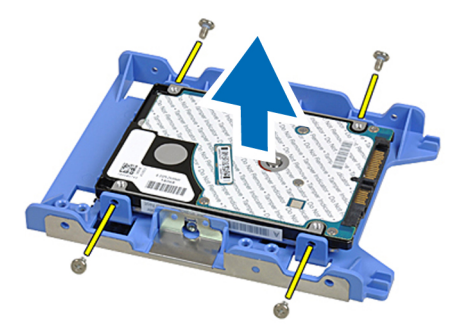

### Kiintolevyn asentaminen

- 1. Paina kiintolevyn kehikon salvat sisään ja työnnä asema paikoilleen.
- 2. Kiinnitä kiintolevyn virtajohto.
- 3. Kiinnitä kiintolevyn datakaapeli.
- 4. Asenna kansi.
- 5. Noudata Tietokoneen sisällä työskentelyn jälkeen-kohdan ohjeita.

### Järjestelmän tuulettimen irrottaminen

- 1. Noudata Ennen kuin avaat tietokoneen kannen-kohdan ohjeita.
- 2. Irrota seuraavat:
	- a) kansi
	- b) tunkeutumiskytkin
	- c) PCI-kortti
	- d) kiintolevy
	- e) optinen asema
- 3. Vapauta emolevyn kaapeli salvasta.

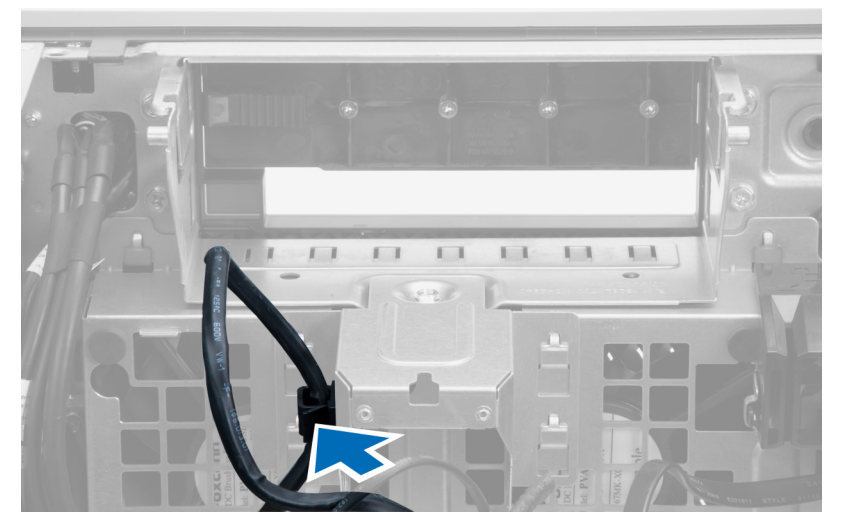

4. Irrota metallilevyn järjestelmän tuulettimen kiinnittävä ruuvi.

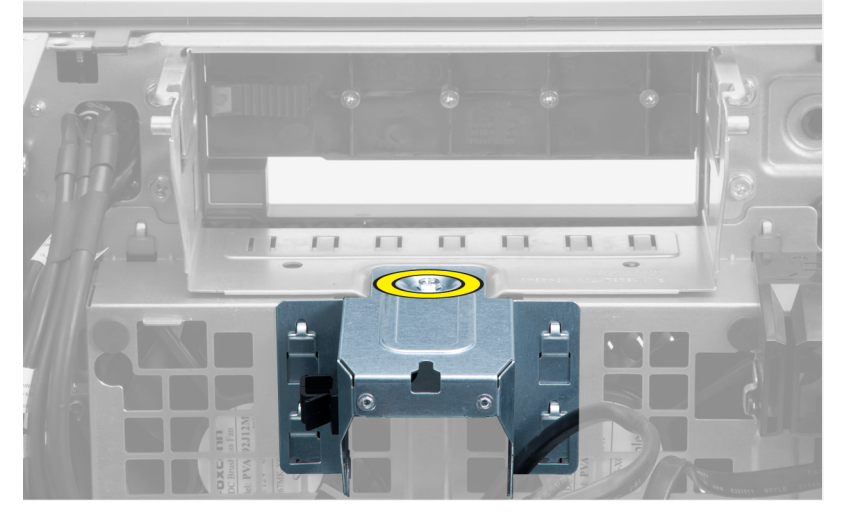

5. Vapauta metallilevy painamalla sen molemmilla sivuilla olevia salpoja.

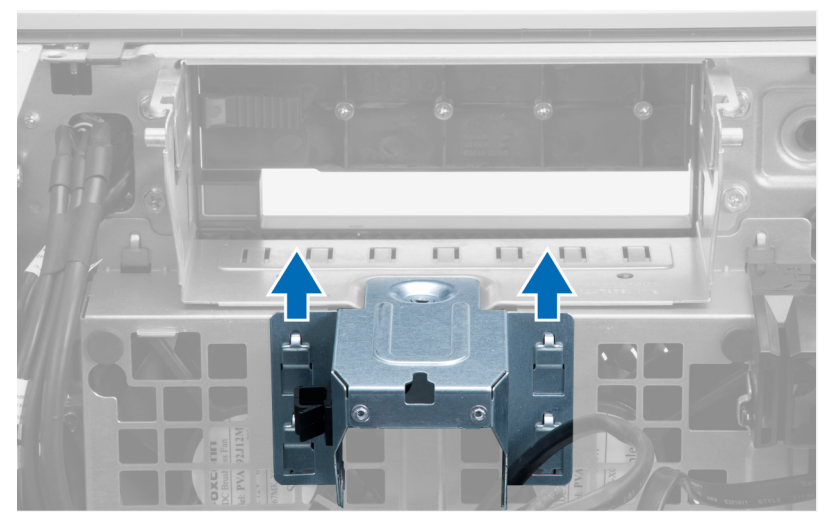

**6.** Nosta metallilevy kotelosta.

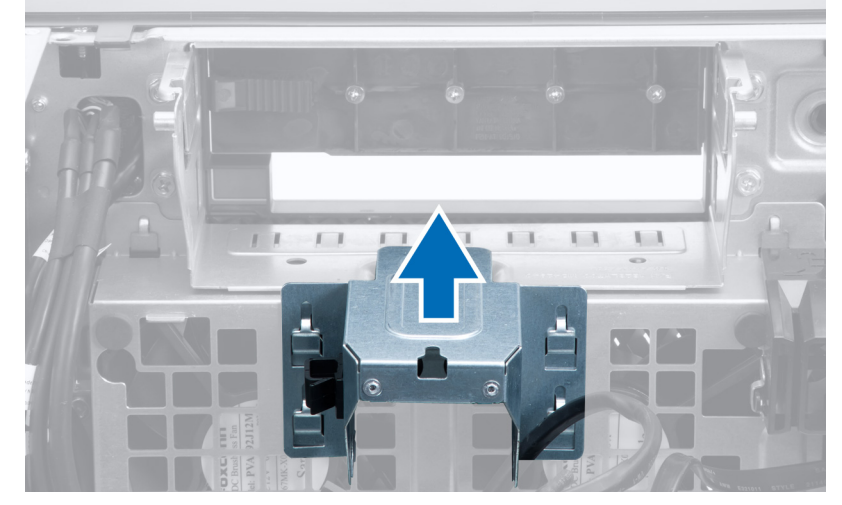

7. Irrota asemapaikan kiinnittävät ruuvit.

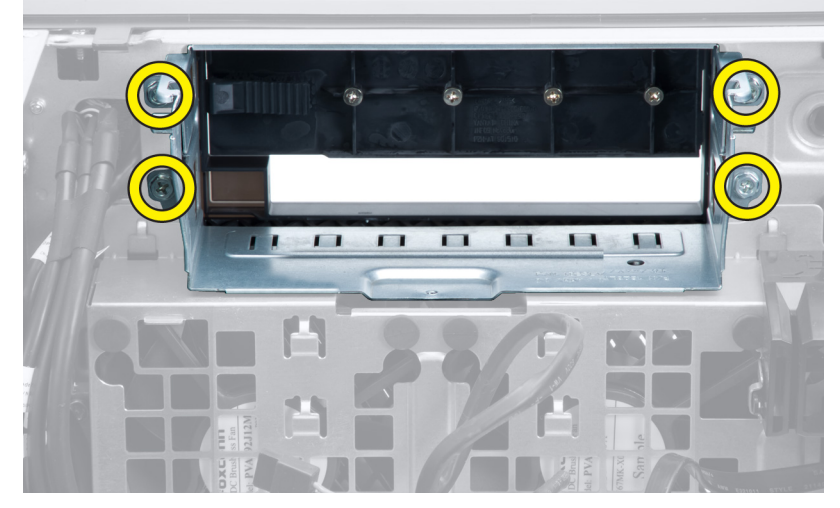

8. Työnnä salpa sivuun ja vapauta ilmanohjausläppä.

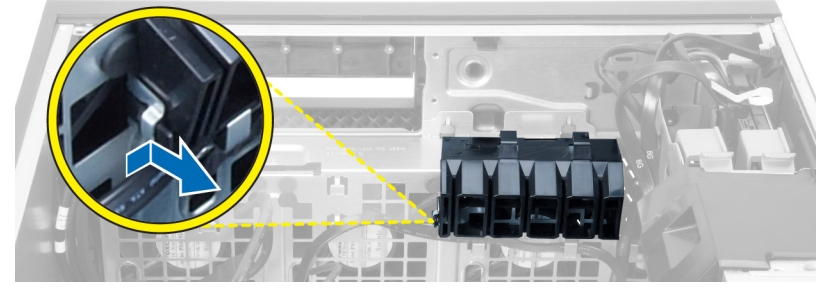

9. Irrota ilmanohjausläppä tietokoneesta.

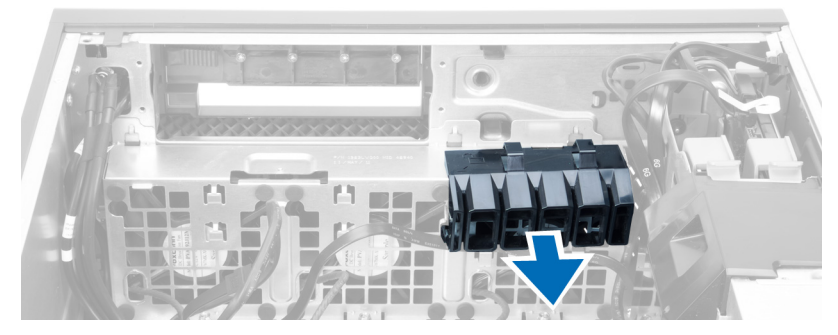

10. Irrota järjestelmän tuulettimen kaapelit emolevystä.

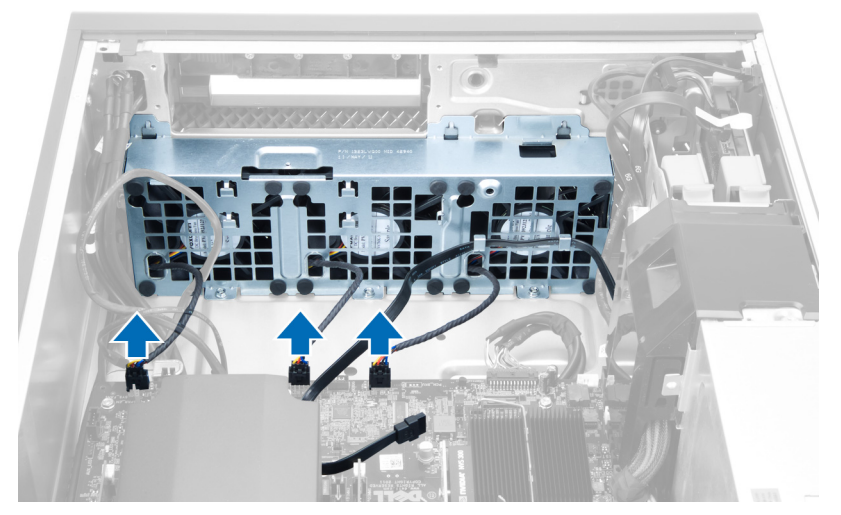

11. Irrota ruuvit, joilla järjestelmän tuuletin on kiinnitetty koteloon.

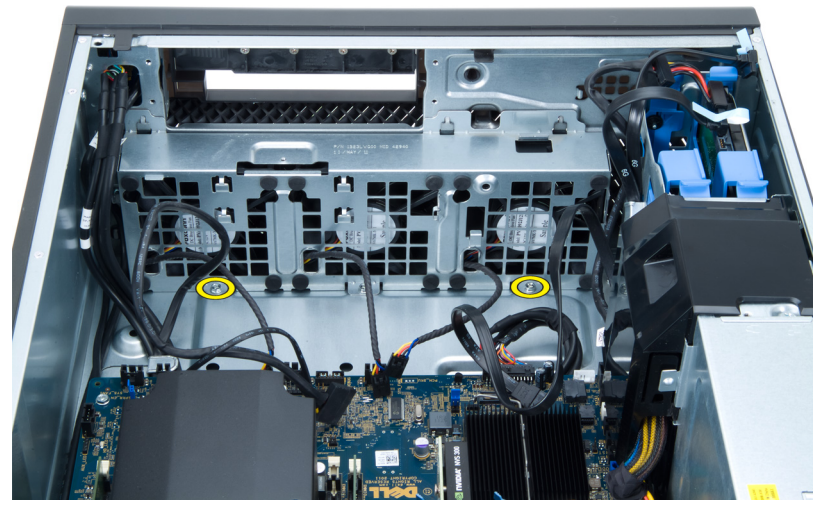

12. Nosta järjestelmän tuuletin kotelosta.

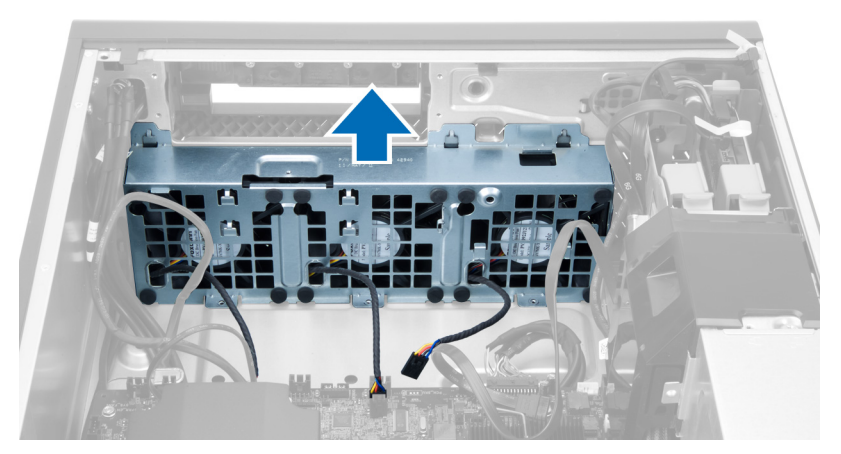

13. Vedä silmukat irti siten, että järjestelmän tuuletin irtoaa järjestelmän tuuletinkokoonpanosta.

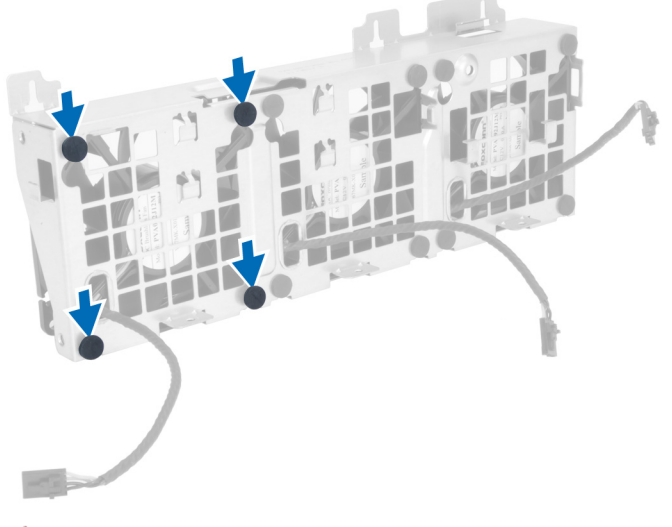

- $\triangle$  VAROITUS: Liiallinen voiman käyttö voi vahingoittaa silmukoita.
- 14. Irrota järjestelmän tuulettimet järjestelmän tuuletinkokoonpanosta.

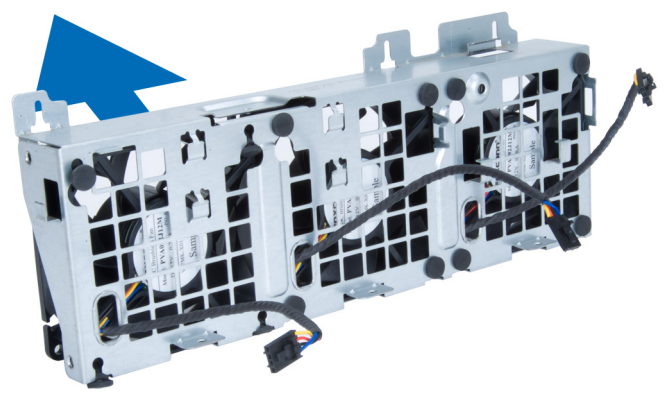

### <span id="page-18-0"></span>Järjestelmän tuulettimen asentaminen

- 1. Aseta tuulettimet tuuletinkokoonpanoon ja kiinnitä silmukat.
- 2. Aseta järjestelmän tuuletinkokoonpano koteloon.
- 3. Asenna ruuvit, joilla tuuletinkokoonpano kiinnittyy koteloon.
- 4. Liitä järjestelmän tuulettimen kaapelit emolevyn liitäntöihin.
- 5. Vedä järjestelmän tuulettimen kaapelit ulos emolevyn tuuletinmoduulin aukosta emolevyn suuntaan.
- 6. Aseta ilmanohjain paikkaansa tietokoneessa ja asenna salvat.
- 7. Asenna asemapaikan kiinnittävät ruuvit.
- 8. Asenna metallilevy ja asenna ruuvi, jolla metallilevy kiinnittyy järjestelmän tuulettimeen.
- 9. Vedä ja kytke emolevyn kaapeli liitäntäänsä.
- 10. Asenna seuraavat:
	- a) optinen asema
	- b) kiintolevy
	- c) PCI-kortti
	- d) tunkeutumiskytkin
	- e) kansi
- 11. Noudata Tietokoneen sisällä työskentelyn jälkeen-kohdan ohjeita.

# Muistin irrottaminen

- 1. Noudata *Ennen kuin avaat tietokoneen kannen* kohdan ohjeita.
- 2. Irrota kansi.
- 3. Paina muistin kiinnityskielekkeet alas muistimoduulin molemmalta sivulta ja nosta muistimoduulit ylös ja ulos tietokoneesta.

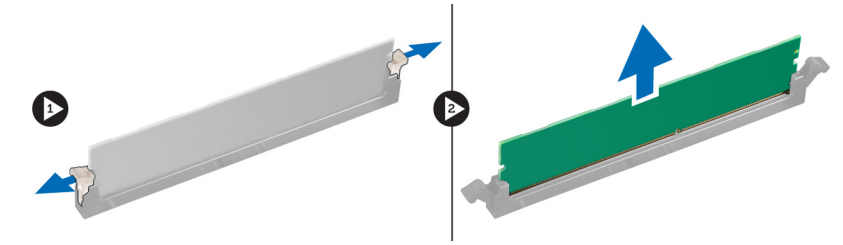

### Muistin asentaminen

- 1. Aseta muistimoduuli muistikantaan.
- 2. Paina muistikampaa alaspäin, kunnes kiinnityssalvat kiinnittävät sen paikoilleen.
- 3. Asenna kansi.
- 4. Noudata Tietokoneen sisällä työskentelyn jälkeen kohdan ohjeita.

## Nappipariston irrottaminen

- 1. Noudata Ennen kuin avaat tietokoneen kannen-kohdan ohjeita.
- 2. Irrota kansi.
- 3. Paina vapautussalpa irti paristosta. Paristo ponnahtaa ulos kanastaan. Nosta nappiparisto ulos tietokoneesta.

<span id="page-19-0"></span>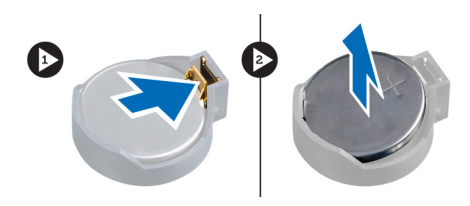

# Nappipariston asentaminen

- 1. Aseta nappiparisto emolevyn kantaan.
- 2. Paina nappiparistoa alaspäin, kunnes vapautussalpa ponnahtaa paikoilleen ja kiinnittää sen.
- 3. Asenna kansi.
- 4. Noudata Tietokoneen sisällä työskentelyn jälkeen-kohdan ohjeita.

# Jäähdytyselementin irrottaminen

- 1. Noudata *Ennen kuin avaat tietokoneen kannen* kohdan ohjeita.
- 2. Irrota kansi.
- 3. Irrota jäähdytyselementin kaapeli emolevystä.

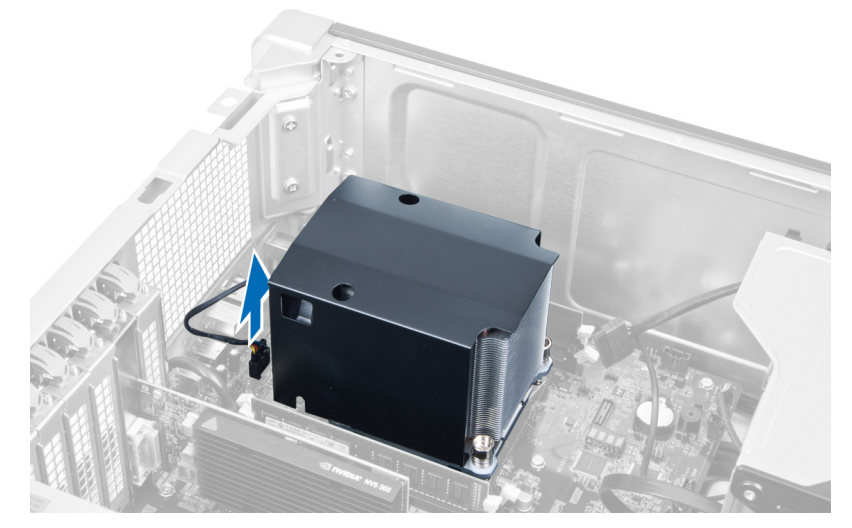

4. Löysennä jäähdytyselementin kiinnitysruuveja.

<span id="page-20-0"></span>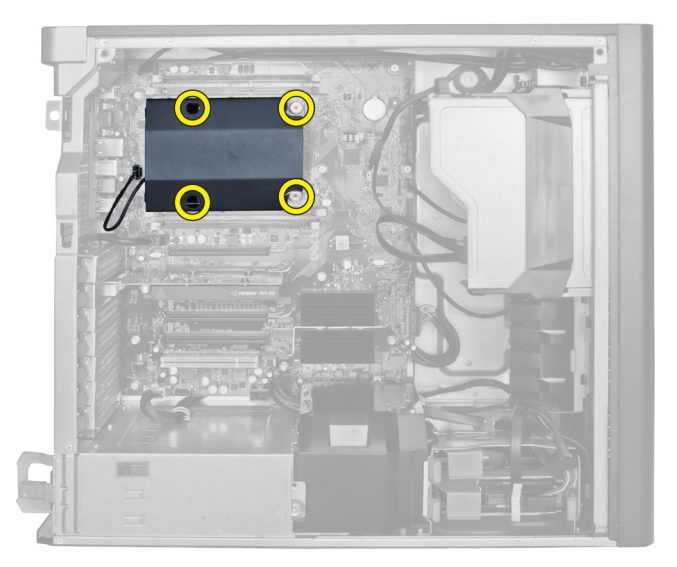

5. Nosta jäähdytyselementti ulos tietokoneesta.

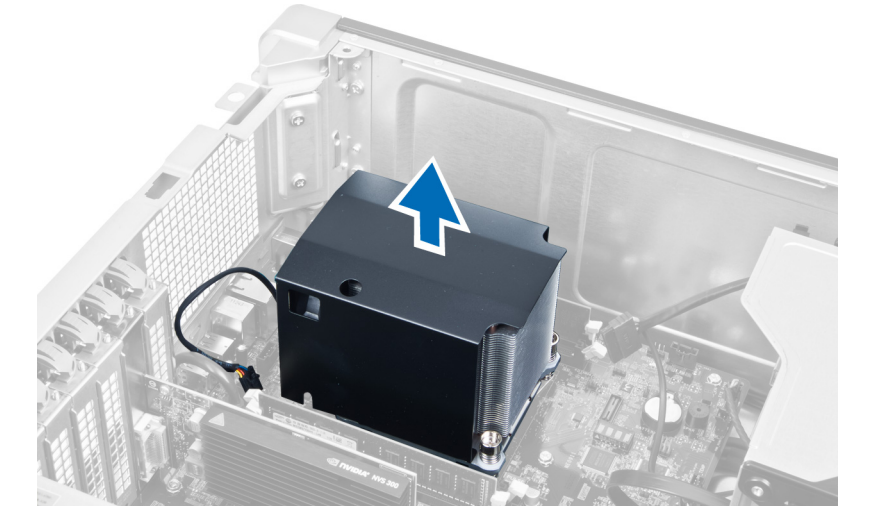

# Jäähdytyselementin asentaminen

- 1. Aseta jäähdytyselementti tietokoneeseen.
- 2. Kiinnitä jäähdytyselementti emolevyyn kiristämällä ruuvit.
- 3. Kytke jäähdytyselementin kaapeli emolevyyn.
- 4. Asenna kansi.
- 5. Noudata Tietokoneen sisällä työskentelyn jälkeen kohdan ohjeita.

# Suorittimen irrottaminen

- 1. Noudata *Ennen kuin avaat tietokoneen kannen* kohdan ohjeita.
- 2. Irrota seuraavat:
	- a) kansi
	- b) jäähdytyselementti

<span id="page-21-0"></span>3. Suorittimen irrottaminen:

HUOMAUTUS: Suorittimen kansi on kiinnitetty kahdella vivulla. Niissä on kuvakkeet, jotka ilmoittavat, mikä vipu on avattava ensin ja mikä suljettava ensin.

- a) Paina ensimmäinen vipu alas samalla kun pitelet suorittime kantta paikoillaan ja vapauta se kiinnityskoukusta vetämällä sitä sivulle.
- b) Irrota toinen vipu kiinnityskoukusta toistamalla vaihe "a".
- c) Nosta ja irrota suorittimen kansi.
- d) Irrota suoritin kannasta nostamalla sitä ylöspäin ja aseta se staattiselta sähköltä suojaavaan suojapakkaukseen.

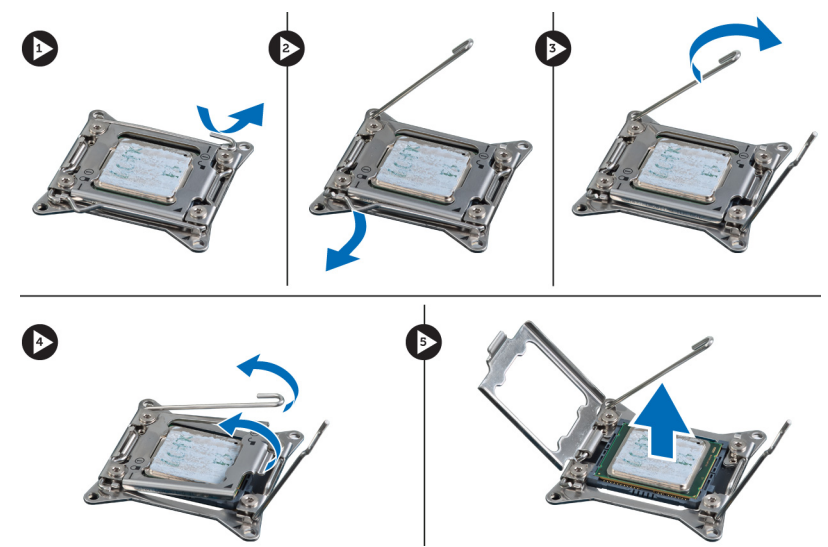

4. Irrota toinen suoritin (jos sellainen on) tietokoneesta toistamalla yllä kuvatut vaiheet. Voit tarkistaa, onko tietokoneessa kaksi suoritinta, kohdasta Emolevyn komponentit.

### Suorittimen asentaminen

- 1. Aseta suoritin kantaansa.
- 2. Asenna suorittimen kansi.

HUOMAUTUS: Suorittimen kansi on kiinnitetty kahdella vivulla. Niissä on kuvakkeet, jotka ilmoittavat, mikä vipu on avattava ensin ja mikä suljettava ensin.

- 3. Kiinnitä suoritin työntämällä ensimmäinen vipu sivusuunnassa kiinnityskoukkuun.
- 4. Työnnä toinen vipu kiinnityskoukkuun toistamalla vaihe "3".
- 5. Asenna seuraavat:
	- a) jäähdytyselementti
	- b) kansi
- 6. Noudata *Tietokoneen sisällä työskentelyn jälkeen* kohdan ohjeita.

### Järjestelmän tuulettimen irrottaminen

- 1. Noudata Ennen kuin avaat tietokoneen kannen-kohdan ohjeita.
- 2. Irrota seuraavat:
	- a) kansi
- b) tunkeutumiskytkin
- c) PCI-kortti
- d) kiintolevy
- e) optinen asema
- 3. Vapauta emolevyn kaapeli salvasta.

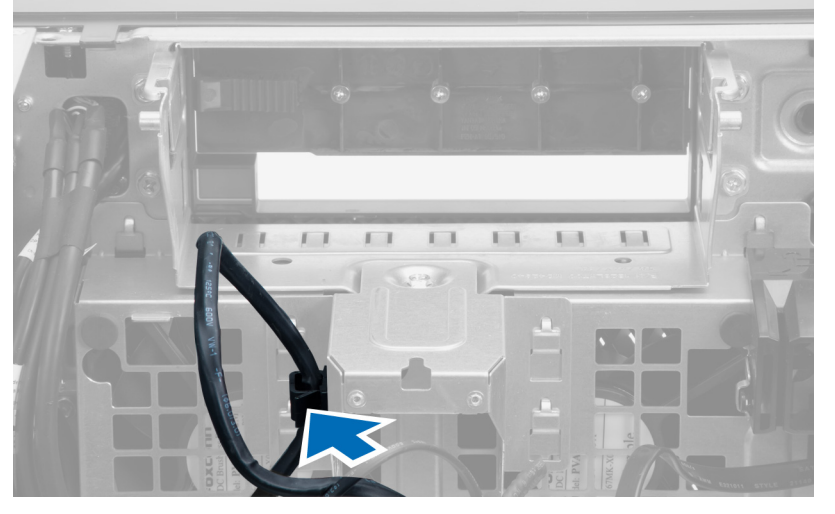

4. Irrota metallilevyn järjestelmän tuulettimen kiinnittävä ruuvi.

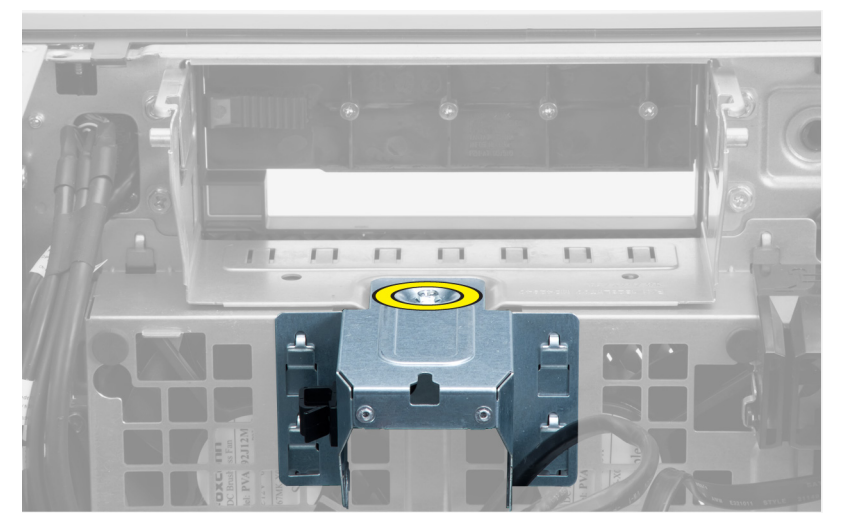

5. Vapauta metallilevy painamalla sen molemmilla sivuilla olevia salpoja.

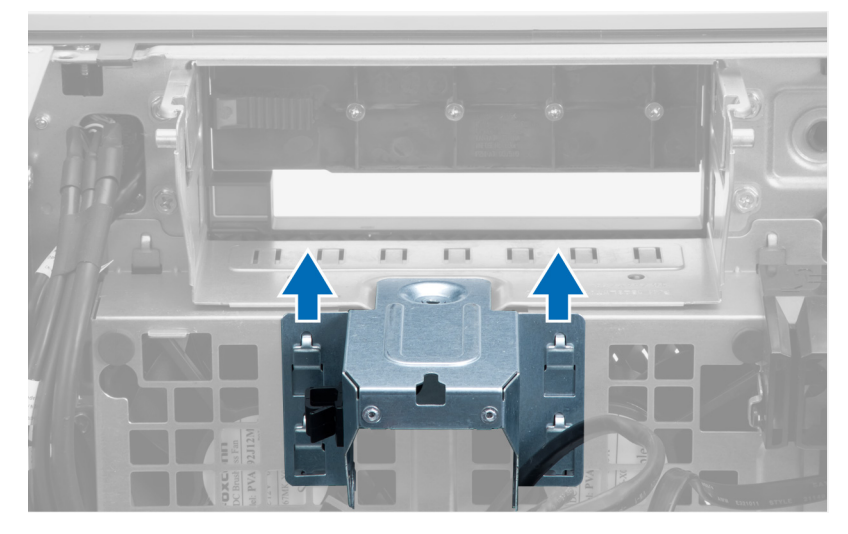

**6.** Nosta metallilevy kotelosta.

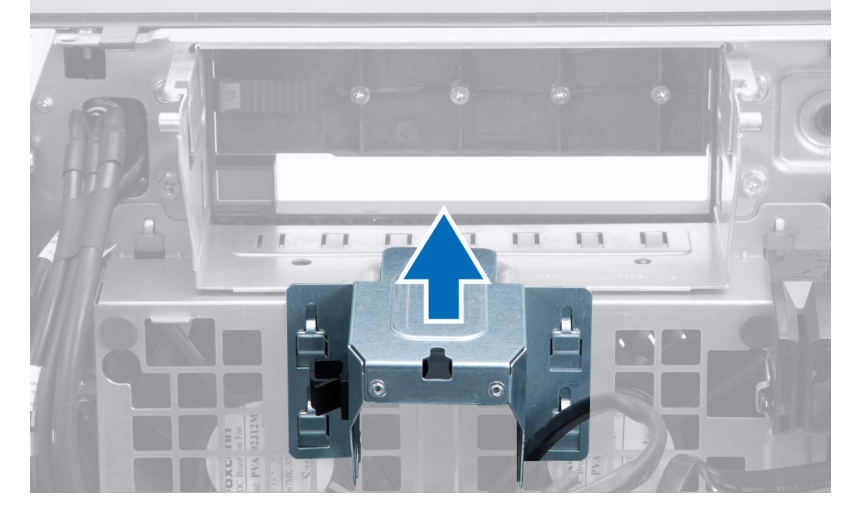

7. Irrota asemapaikan kiinnittävät ruuvit.

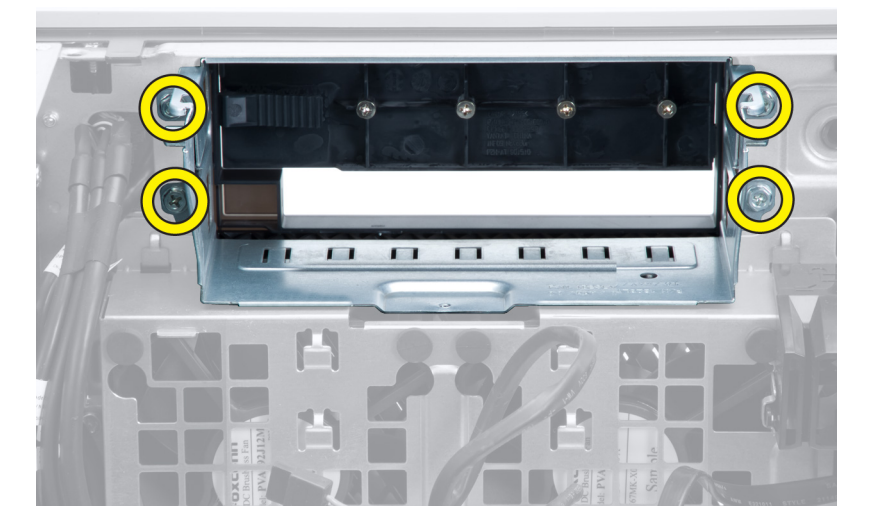

8. Työnnä salpa sivuun ja vapauta ilmanohjausläppä.

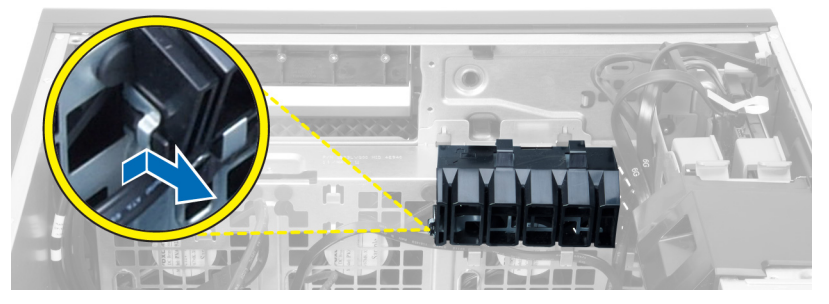

9. Irrota ilmanohjausläppä tietokoneesta.

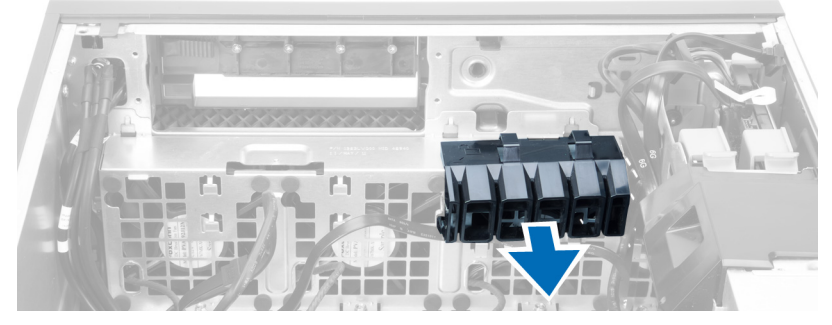

10. Irrota järjestelmän tuulettimen kaapelit emolevystä.

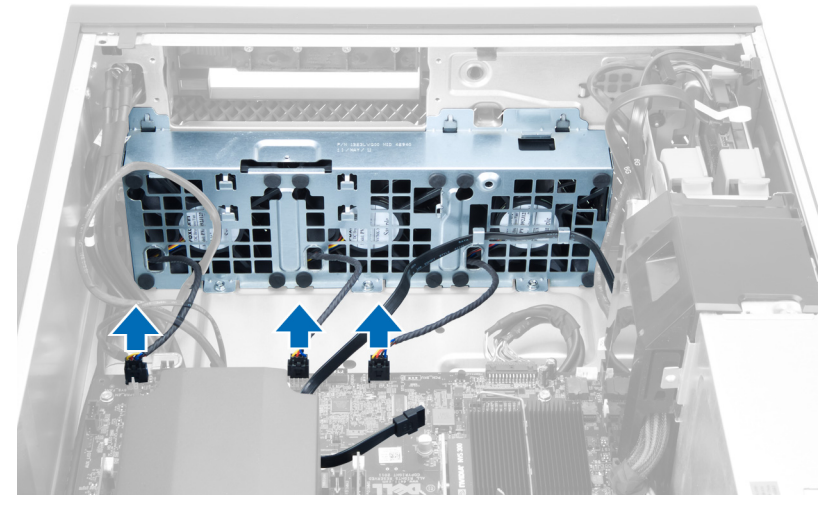

11. Irrota ruuvit, joilla järjestelmän tuuletin on kiinnitetty koteloon.

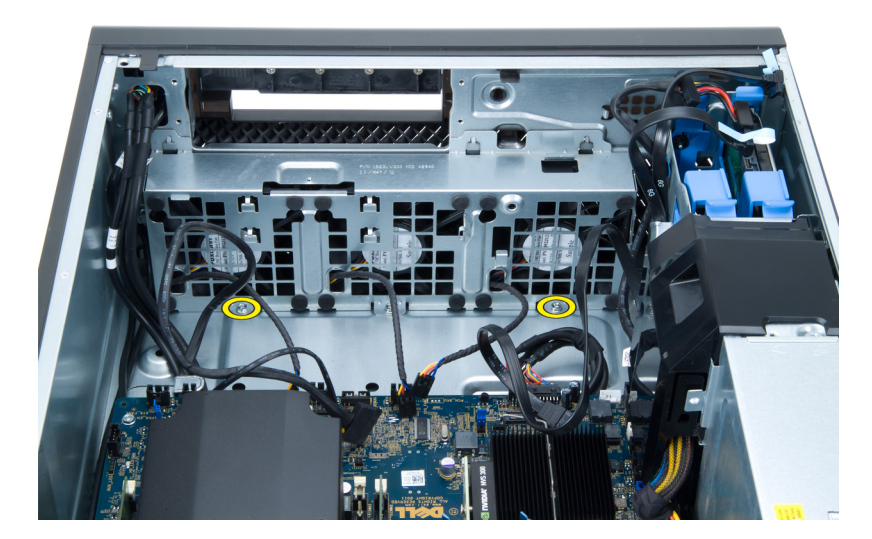

12. Nosta järjestelmän tuuletin kotelosta.

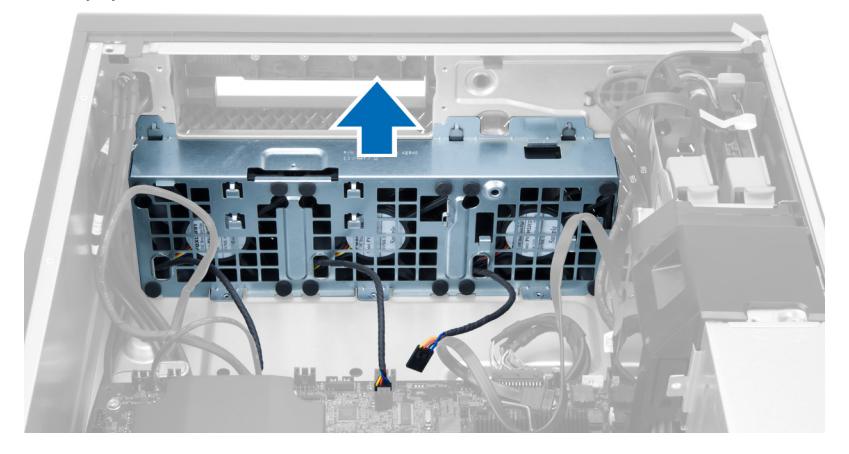

13. Vedä silmukat irti siten, että järjestelmän tuuletin irtoaa järjestelmän tuuletinkokoonpanosta.

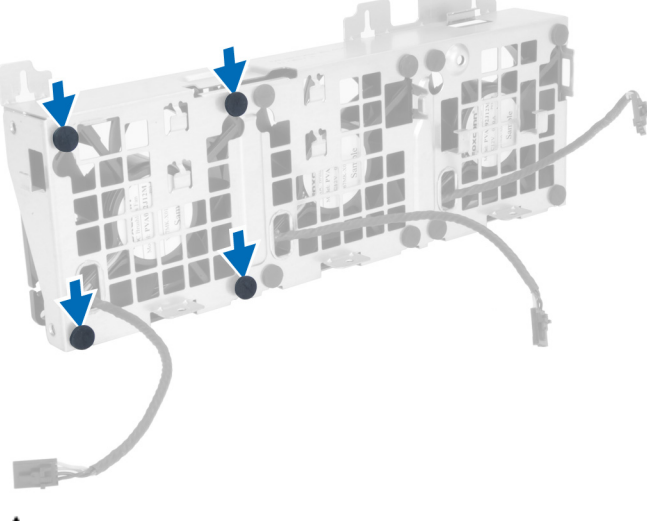

 $\triangle$  VAROITUS: Liiallinen voiman käyttö voi vahingoittaa silmukoita.

<span id="page-26-0"></span>14. Irrota järjestelmän tuulettimet järjestelmän tuuletinkokoonpanosta.

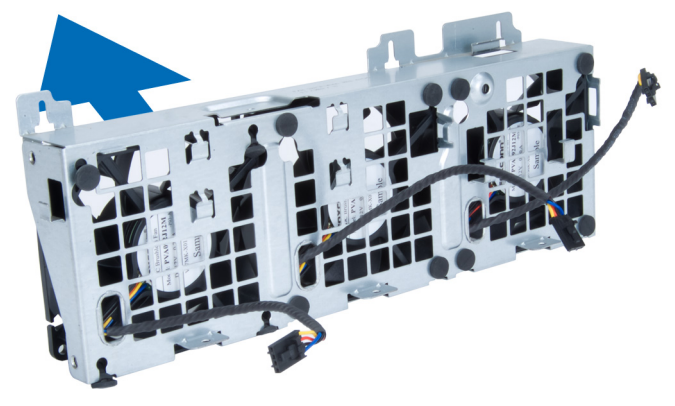

### Järjestelmän tuulettimen asentaminen

- 1. Aseta tuulettimet tuuletinkokoonpanoon ja kiinnitä silmukat.
- 2. Aseta järjestelmän tuuletinkokoonpano koteloon.
- 3. Asenna ruuvit, joilla tuuletinkokoonpano kiinnittyy koteloon.
- 4. Liitä järjestelmän tuulettimen kaapelit emolevyn liitäntöihin.
- 5. Vedä järjestelmän tuulettimen kaapelit ulos emolevyn tuuletinmoduulin aukosta emolevyn suuntaan.
- 6. Aseta ilmanohjain paikkaansa tietokoneessa ja asenna salvat.
- 7. Asenna asemapaikan kiinnittävät ruuvit.
- 8. Asenna metallilevy ja asenna ruuvi, jolla metallilevy kiinnittyy järjestelmän tuulettimeen.
- 9. Vedä ja kytke emolevyn kaapeli liitäntäänsä.
- 10. Asenna seuraavat:
	- a) optinen asema
	- b) kiintolevy
	- c) PCI-kortti
	- d) tunkeutumiskytkin
	- e) kansi
- 11. Noudata Tietokoneen sisällä työskentelyn jälkeen-kohdan ohjeita.

## Virtalähdekortin irrottaminen

- 1. Noudata *Ennen kuin avaat tietokoneen kannen* kohdan ohjeita.
- 2. Irrota kansi.
- 3. Vedä ohjaimen kansi paikoiltaan tietokoneen etuosaa kohti.

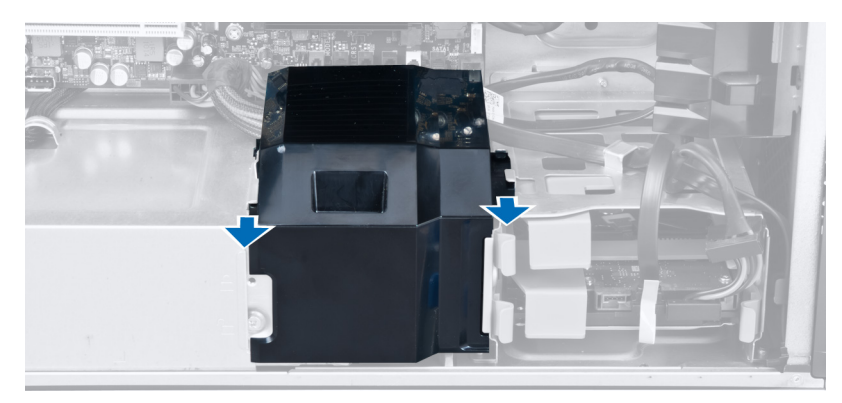

4. Irrota ohjaimen kansi tietokoneesta.

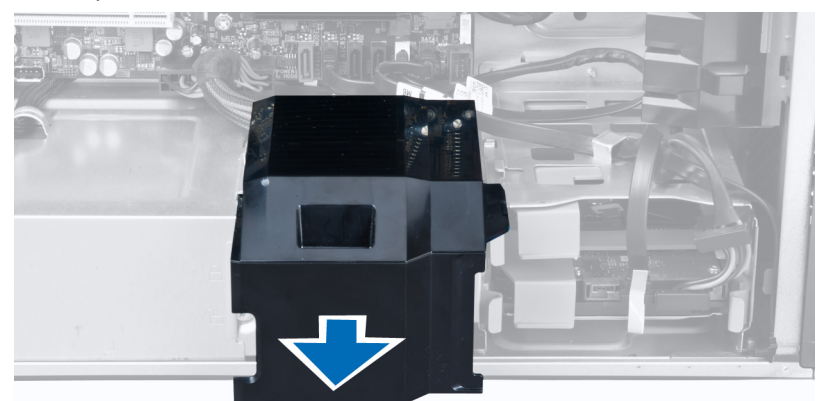

5. Irrota virtajohdot.

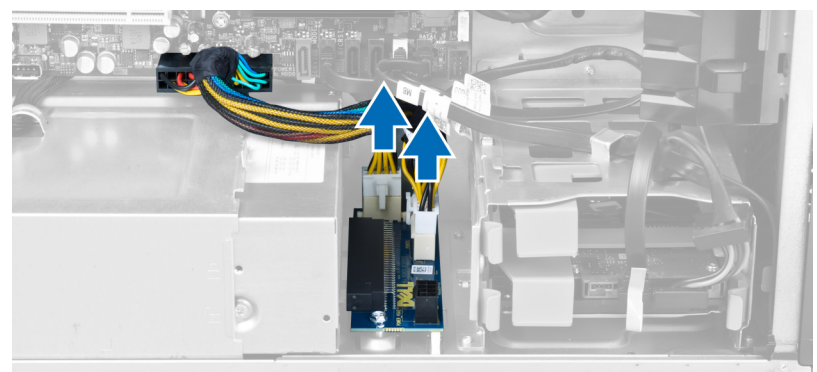

6. Irrota ruuvit, joilla virtalähdekortti kiinnittyy paikoilleen.

<span id="page-28-0"></span>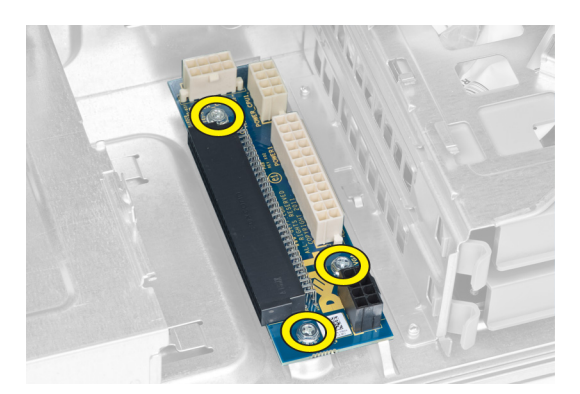

7. Irrota virtalähdekortti tietokoneesta.

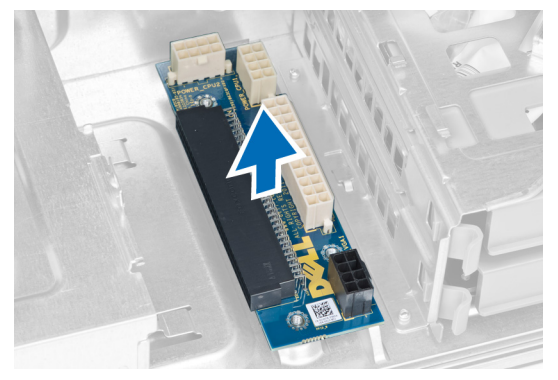

## Virtalähdekortin asentaminen

- 1. Aseta virtalähdekortti paikalleen.
- 2. Kiristä ruuvit, joilla virtalähdekortti kiinnittyy paikoilleen.
- 3. Asenna virtakaapelit paikoilleen.
- 4. Asenna ohjaimen kansi paikoilleen.
- 5. Asenna kansi.
- 6. Noudata Tietokoneen sisällä työskentelyn jälkeen kohdan ohjeita.

## Etukehyksen irrottaminen

- 1. Noudata *Ennen kuin avaat tietokoneen kannen* kohdan ohjeita.
- 2. Irrota kansi.
- 3. Kankea etukehyksen sivulla olevat kiinnikkeet varoen irti kotelosta.

<span id="page-29-0"></span>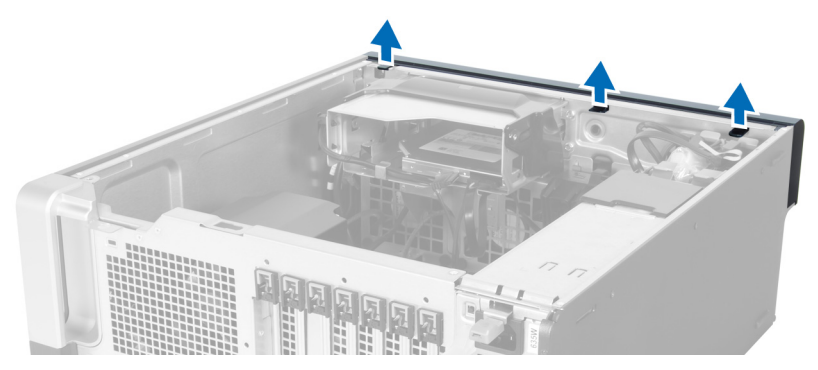

4. Vapauta kehyksen toisessa reunassa olevat koukut kotelosta kiertämällä ja vetämällä etukehystä poispäin tietokoneesta.

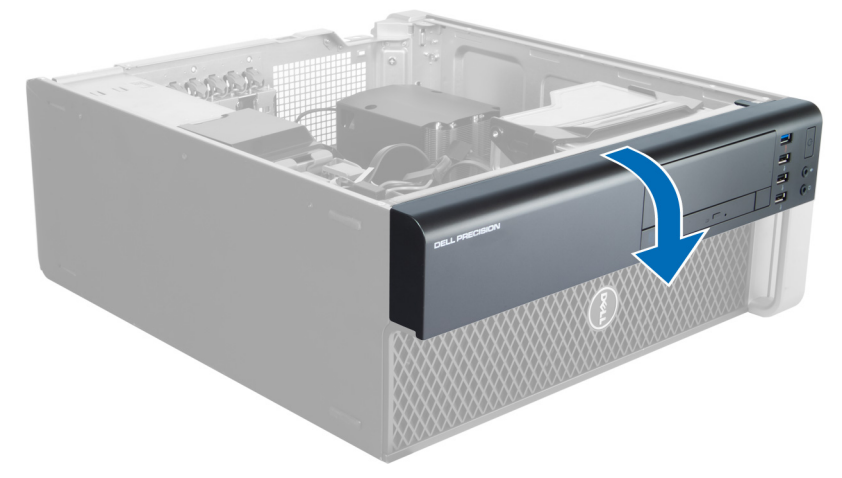

## Etukehyksen asentaminen

- 1. Aseta etupaneelin alareunan koukut kotelon etuosassa oleviin loviin.
- 2. Käännä kehystä tietokonetta kohden siten, että etukehyksen kiinnikkeet napsahtavat paikoilleen.
- 3. Asenna kansi.
- 4. Noudata Tietokoneen sisällä työskentelyn jälkeen kohdan ohjeita.

# I/O-etupaneelin irrottaminen

- 1. Noudata *Ennen kuin avaat tietokoneen kannen* kohdan ohjeita.
- 2. Irrota seuraavat:
	- a) kansi
	- b) etukehys
- 3. Irrota USB 3.0 -moduulin I/O-etupaneeliin kiinnittävät ruuvit.

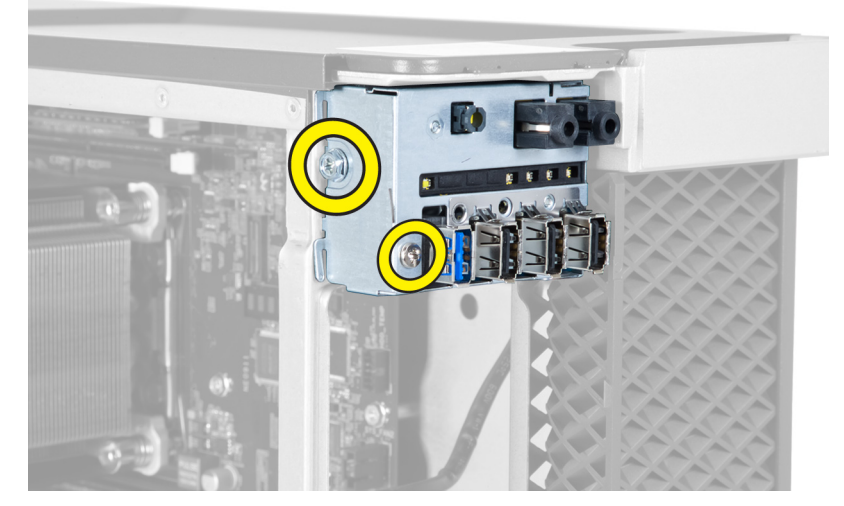

4. Irrota USB 3.0 -moduuli kotelosta.

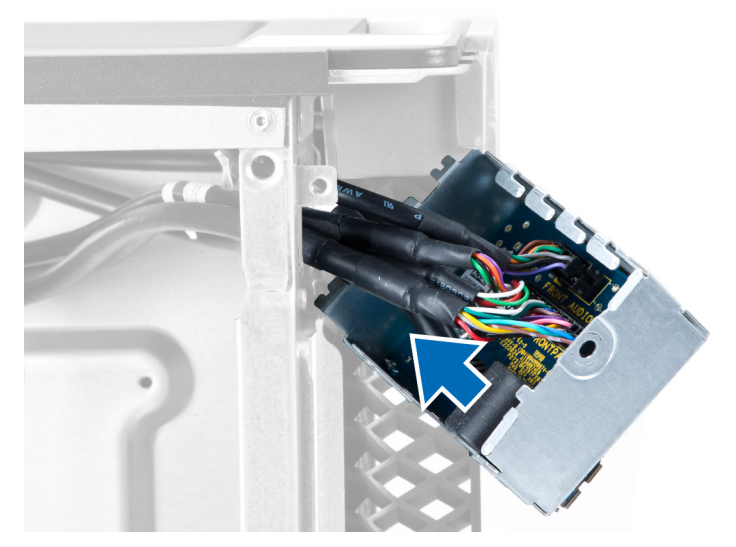

5. Vapauta I/O-paneeli irrottamalla kaapelit.

<span id="page-31-0"></span>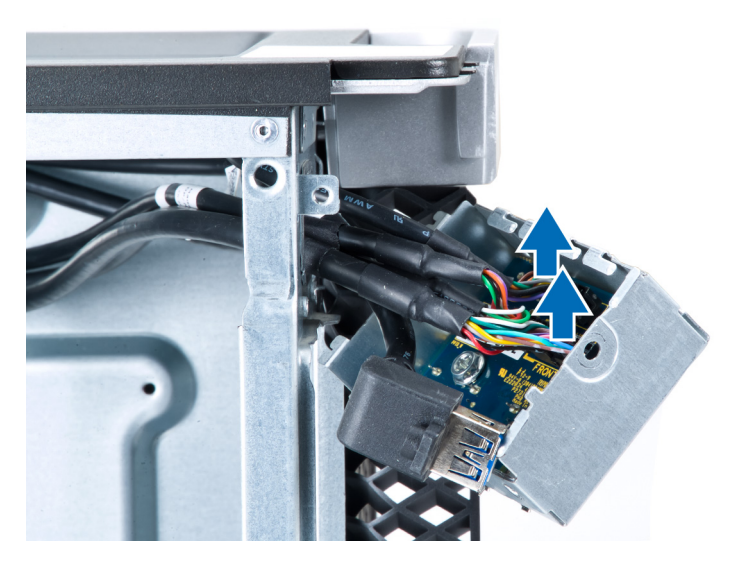

6. Irrota I/O-etupaneelin koteloon kiinnittävät ruuvit.

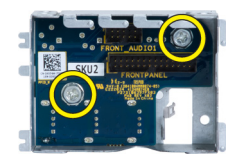

7. Irrota I/O-etupaneeli kotelosta.

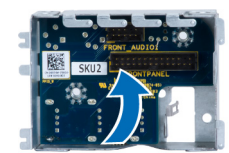

# I/O-etupaneelin asentaminen

- 1. Asenna I/O-etupaneeli paikoilleen.
- 2. Kiristä I/O-etupaneelin koteloon kiinnittävät ruuvit.
- 3. Kiinnitä I/O-paneelin kaapelit.
- 4. Työnnä USB 3.0 -moduuli paikoilleen.
- 5. Kiristä USB 3.0 -moduulin I/O-etupaneeliin kiinnittävät ruuvit.
- 6. Asenna seuraavat:
	- a) etukehys
	- b) kansi
- 7. Noudata Tietokoneen sisällä työskentelyn jälkeen-kohdan ohjeita.

## Kaiuttimen irrottaminen

- 1. Noudata *Ennen kuin avaat tietokoneen kannen* kohdan ohjeita.
- 2. Irrota kansi.
- 3. Irrota kaiuttimen johto emolevystä.

<span id="page-32-0"></span>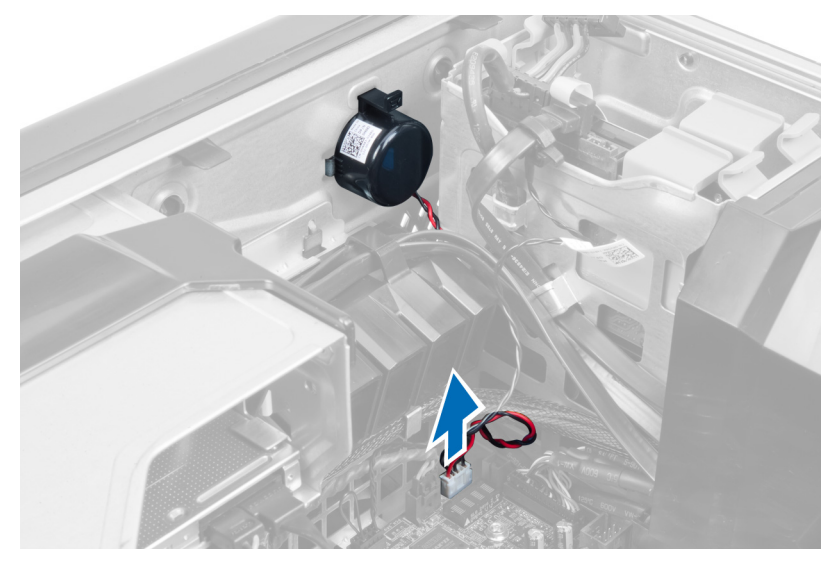

4. Paina salpaa alaspäin ja irrota kaiutin.

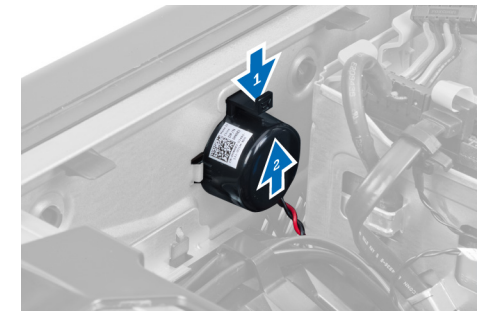

# Kaiuttimen asentaminen

- 1. Asenna kaiutin ja kiinnitä salpa.
- 2. Kytke kaiutinohto emolevyyn.
- 3. Asenna kansi.
- 4. Noudata Tietokoneen sisällä työskentelyn jälkeen kohdan ohjeita.

# Emolevyn irrottaminen

- 1. Noudata *Ennen kuin avaat tietokoneen kannen* kohdan ohjeita.
- 2. Irrota seuraavat:
	- a) PSU
	- b) kansi
	- c) optinen asema
	- d) nappiparisto
	- e) lämpöanturi
	- f) kiintolevy
	- g) järjestelmän tuuletin
	- h) PSU-kortti
	- i) PCI-kortti
- j) I/O-etupaneeli
- k) kaiuttimet
- l) jäähdytyselementti
- m) jäähdytyselementin tuuletin
- n) muistimoduuli(t)
- o) suoritin
- 3. Irrota kaikki kaapelit emolevystä.

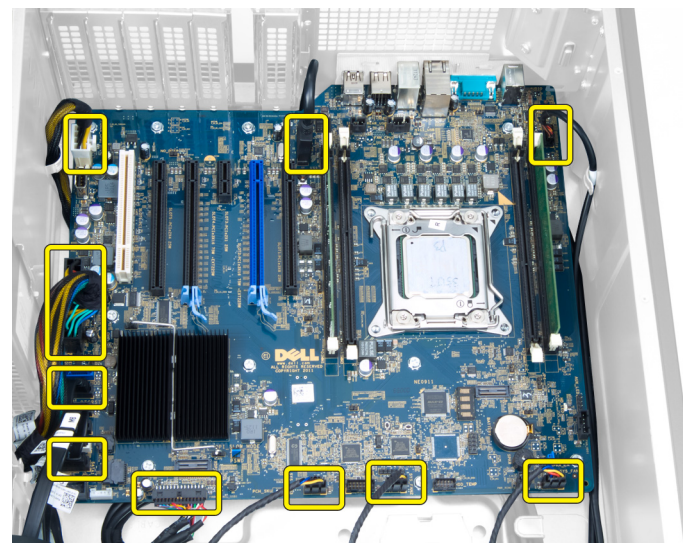

4. Irrota ruuvit, joilla emolevy on kiinnitetty koteloon.

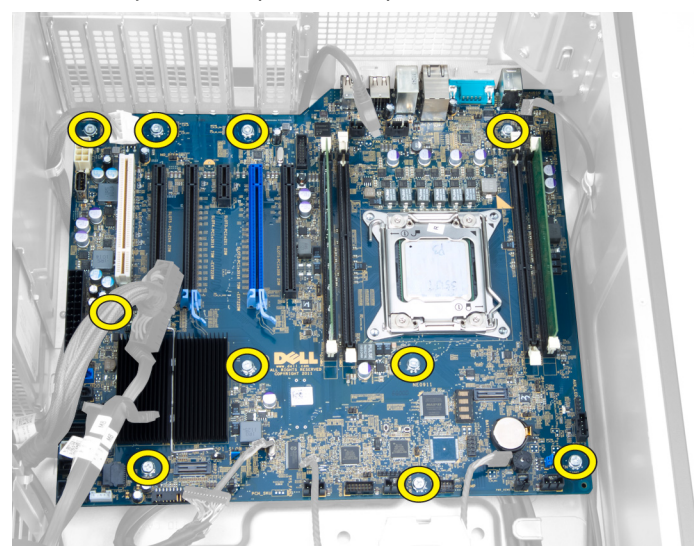

5. Nosta emolevy ylös kotelosta ja tietokoneesta.

<span id="page-34-0"></span>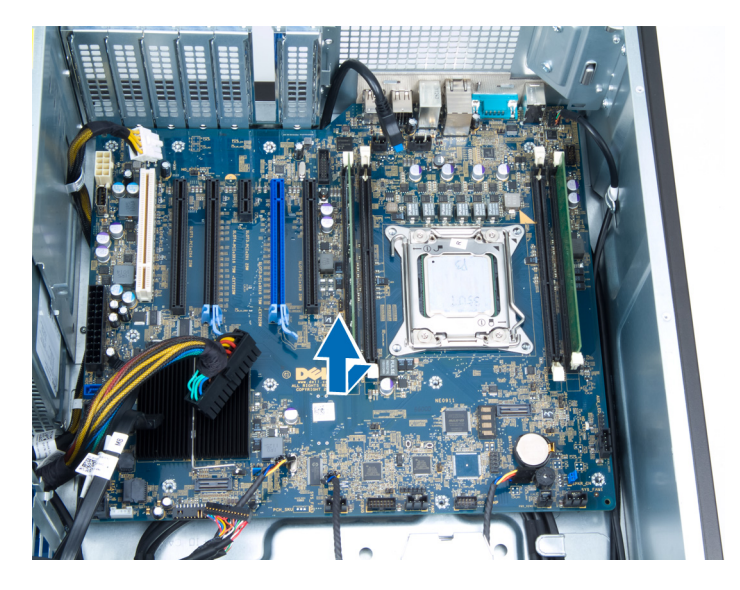

### Emolevyn asentaminen

- 1. Kohdista emolevy kotelon takana olevien porttiliitäntöjen kanssa ja aseta se koteloon.
- 2. Kiinnitä emolevy koteloon kiristämällä ruuvit.
- 3. Liitä kaapelit emolevyyn.
- 4. Asenna seuraavat:
	- a) suoritin
	- b) muistimoduuli(t)
	- c) jäähdytyselementin tuuletin
	- d) jäähdytyselementti
	- e) kaiuttimet
	- f) I/O-etupaneeli
	- g) PCI-kortti
	- h) PSU-kortti
	- i) järjestelmän tuuletin
	- j) kiintolevy
	- k) lämpöanturi
	- l) nappiparisto
	- m) optinen asema
	- n) kansi
	- o) PSU
- 5. Noudata Tietokoneen sisällä työskentelyn jälkeen-kohdan ohjeita.

# Emolevyn komponentit

Seuraavissa kuvissa kuvataan tietokoneen emolevyn komponentit.

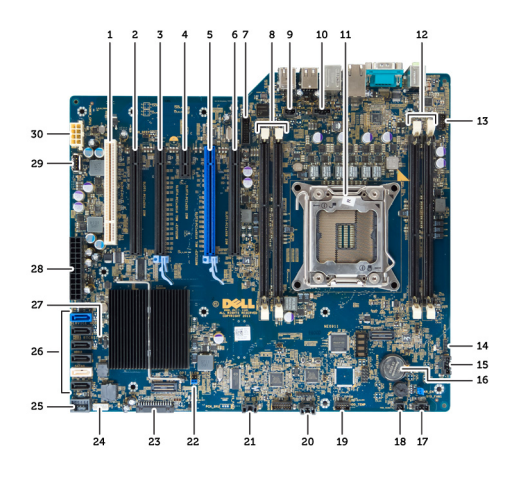

- 1. PCI-korttipaikka
- 2. PCIe Express x16 -korttipaikka (kytketty muodossa x4)
- 3. PCIe x16 -korttipaikka
- 4. PCIe x1 -korttipaikka
- 5. PCIe x16 -korttipaikka (kiihdytetty näytönohjainportti)
- 6. PCIe Express x16 -korttipaikka (kytketty muodossa x4)
- 7. USB 3.0 -etupaneeliliitäntä
- 8. DIMM-kannat
- 9. tunkeutumiskytkimen liitäntä
- 10. suorittimen tuulettimen liitäntä
- 11. suoritin
- 12. DIMM-kannat
- 13. kiintolevyn lämpöanturi
- 14. etupaneelin audioliitäntä
- 15. HDD1-tuulettimen liitäntä
- 16. nappiparisto
- 17. järjestelmän tuulettimen 1 liitäntä
- 18. etävirtakytkentä
- 19. HDD-lämpötila-anturin liitäntä
- 20. järjestelmän tuulettimen 2 liitäntä
- 21. järjestelmän tuulettimen 3 liitäntä
- 22. PSWD-hyppykytkin
- 23. etupaneelin & USB 2.0 -liitäntä
- 24. sisäisen kaiuttimen liitäntä
- 25. sisäinen USB 2.0 -liitäntä
- 26. kiintolevyn ja optisen aseman liitännät
- 27. RTCRST-hyppykytkin
- 28. 24–nastainen virtaliitäntä
- 29. sisäinen USB 2.0 -liitäntä
- 30. suorittimen virtaliitäntä

# <span id="page-36-0"></span>Lisätietoja

Tässä luvussa kuvataan lisäominaisuudet, jotka kuuluvat tietokoneeseen.

## Muistimoduuliohjeet

Jotta tietokone toimisi mahdollisimman hyvin, noudata seuraavia ohjeita määrittäessäsi järjestelmän muistia:

- Eri kokoisia muistimoduuleja voi sekoittaa (esimerkksi 2 Gt ja 4 Gt), mutta kaikissa käytetyissä kanavissa on oltava sama kokoonpano.
- Muistimoduulit on asennettava alkaen ensimmäisestä kannasta.

HUOMAUTUS: Tietokoneen muistikannat on saatettu merkitä eri tavalla, laitteistokokoonpanosta riippuen. Ø Esimerkiksi A1, A2 tai 1,2,3.

- Jos nelosmuistimoduuleja sekoitetaan ykkös- tai kakkosmoduuleihin, nelosmoduulit on asennettava kantoihin, joissa on valkoiset salvat.
- Jos asennetaan eri nopeuksisia muistimoduuleita, ne toimivat hitaimman asennetun muistimoduulin nopeudella.

## Virtalähteen (PSU) lukitus

Virtalähteen lukitus estää virtalähteen irrottamisen kotelosta.

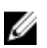

HUOMAUTUS: Kun lukitset tai vapautat virtalähteen, tarkista aina, että kotelon kansi on irrotettu. Lisätietoja kohteen kansi irrottamisesta on Kohdassa kansi irrottaminen.

Kun kiinnität virtalähteen, irrota ruuvi vapautuskohdasta ja kiristä lukituskohdan ruuvi. Vastaavasti, kun vapautat virtalähteen, irrota ruuvi lukitusruuvipaikasta ja kiristä ruuvi vapautusruuvin kohtaan.

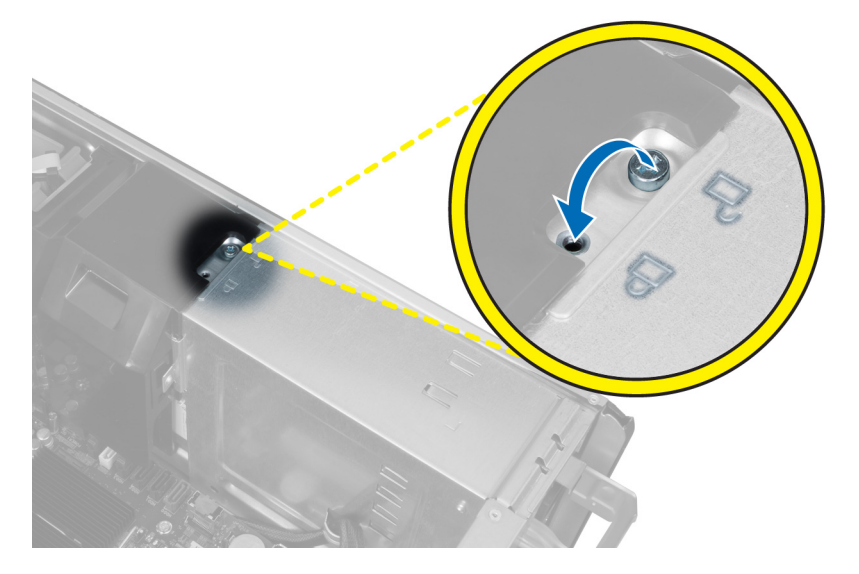

4

# <span id="page-38-0"></span>Järjestelmän asennusohjelma

Järjestelmän asennusohjelmalla voit hallita tietokoneen laitteistoa ja määrittää BIOS-tason asetukset. Järjestelmän asennusohjelmassa voit tehdä seuraavia:

- muuttaa NVRAM-asetuksia, kun lisäät tai poistat laitteita
- esittää järjestelmän laitteistokokoonpanon
- ottaa integroituja laitteita käyttöön tai poistaa ne käytöstä
- määrittää suorituskyvyn ja virranhallinnan kynnysarvot
- hallita tietokoneen suojausta

## Käynnistysjärjestys

Käynnistysjärjestyksen avulla järjestelmän asennusohjelman määrittämä laitteiden käynnistysjärjestys voidaan ohittaa ja laite voidaan käynnistää suoraan jostakin tietystä laitteesta (esimerkiksi optiselta asemalta tai kiintolevyltä). POST:in aikana, kun Dell-logo on hävinnyt, voit tehdä seuraavia:

- Voit avata järjestelmän asennusohjelman painamalla <F2>
- Voit tuoda kertakäynnistysvalikon näkyviin painamalla <F12>

Kertakäynnistysvalikko sisältää laittet, joilta voit käynnistää tietokoneen ja diagnoosin. Käynnistysvalikon vaihtoehdot ovat seuraavat:

- Irrallinen asema (jos käytettävissä)
- STXXXX-asema (CD/DVD/CD-RW-asema)

HUOMAUTUS: XXX tarkoittaa SATA-aseman numeroa.

- Optinen asema
- Diagnostiikka

HUOMAUTUS: Jos valitset Diagnostics-vaihtoehdon, siirryt ePSA diagnostics -näyttöön.

Käynnistysjärjestysruudulla on myös mahdollisuus siirtyä asennusohjelman näyttöön.

### Navigointinäppäimet

Seuraavassa taulukossa esitetään järjestelmän asennsohjelman navigointinäppäimet.

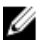

HUOMAUTUS: Useimpien järjestelmän asennusohjelman asetusten kohdalla muutokset tallennetaan mutta astuvat voimaan vasta kun järjestelmä käynnistetään uudelleen.

#### <span id="page-39-0"></span>Taulukko 1. Navigointinäppäimet

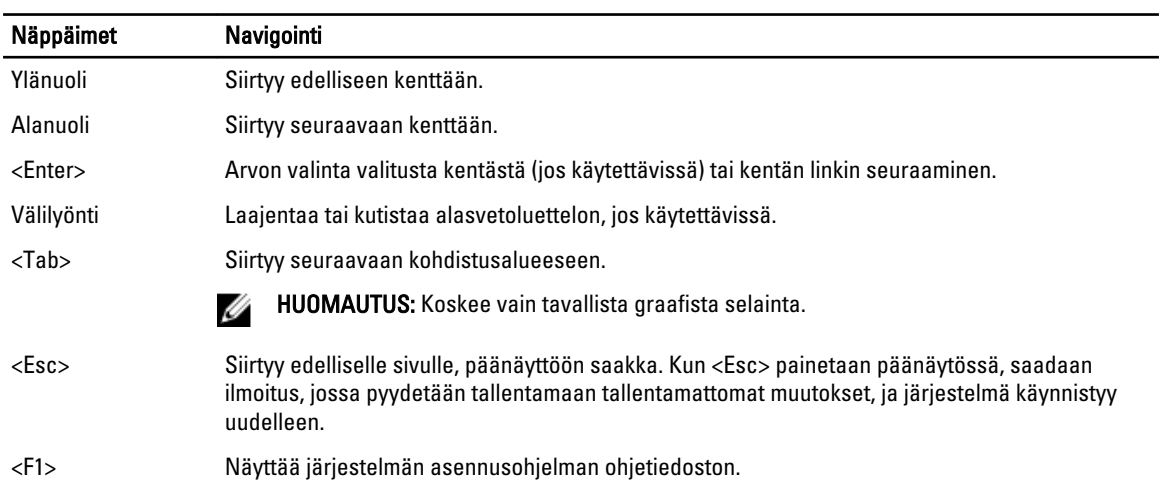

# Järjestelmän asennusohjelman asetukset

HUOMAUTUS: Tässä osassa kuvattuja kohteita ei ehkä ole kaikissa tietokoneissa ja kokoonpanoissa.

#### Taulukko 2. General (Yleistä)

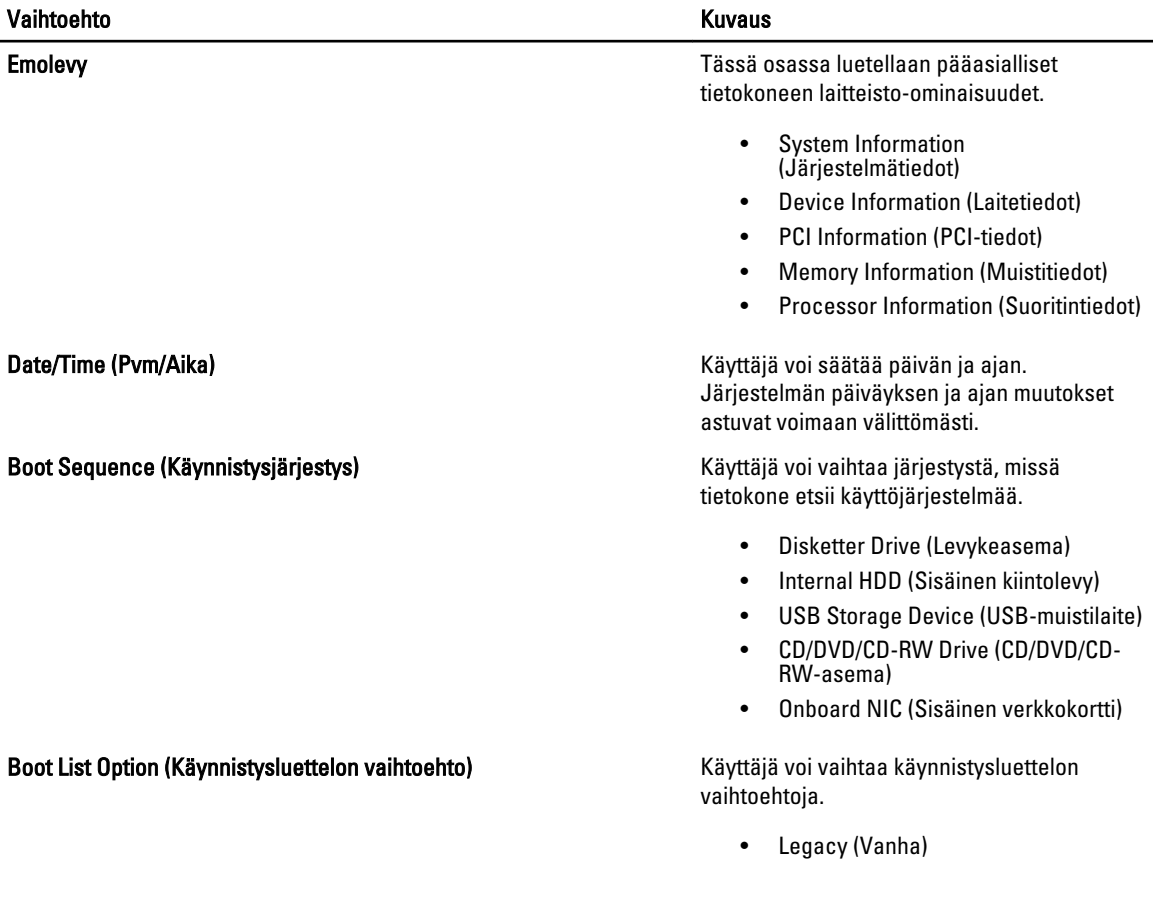

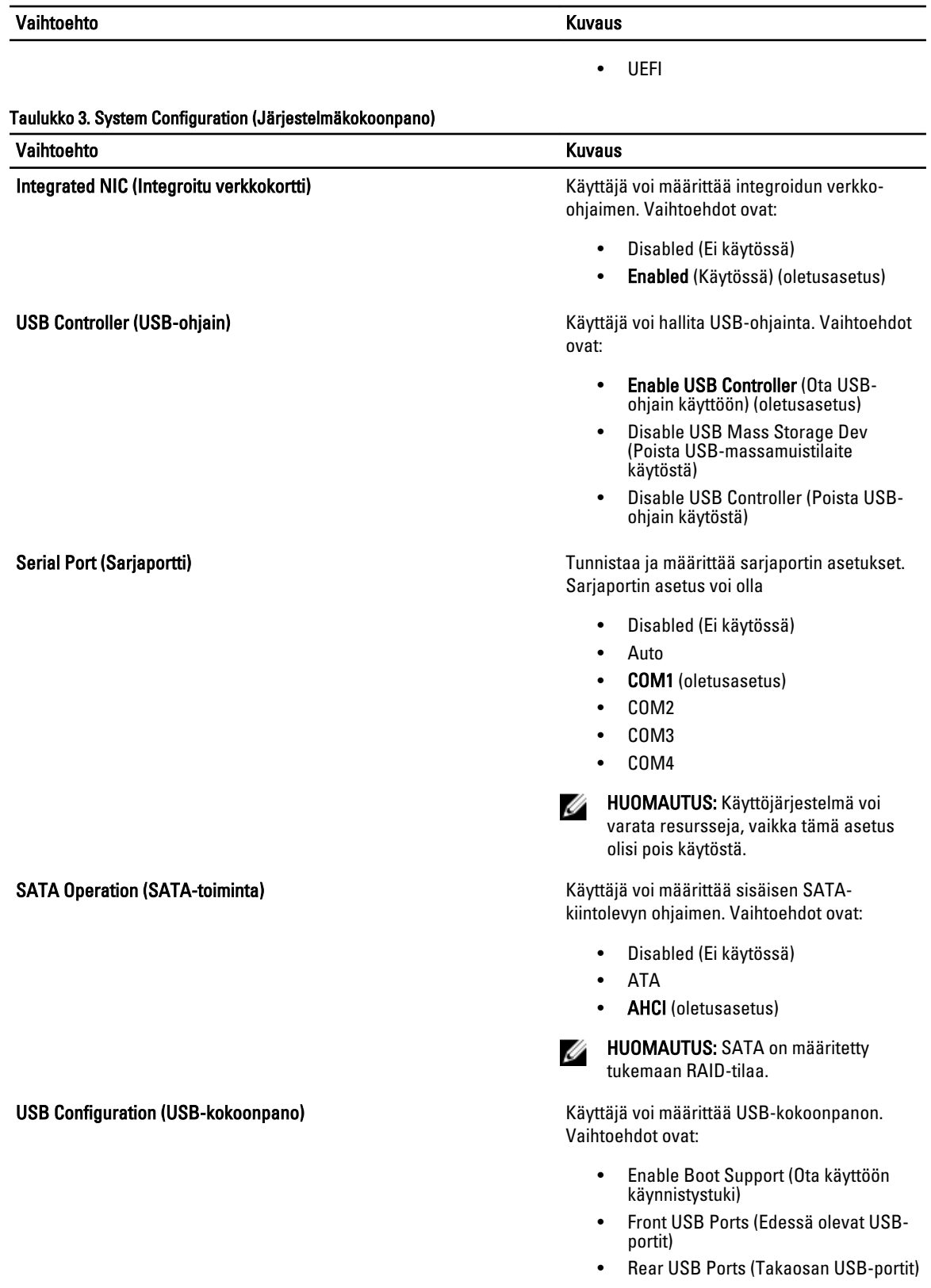

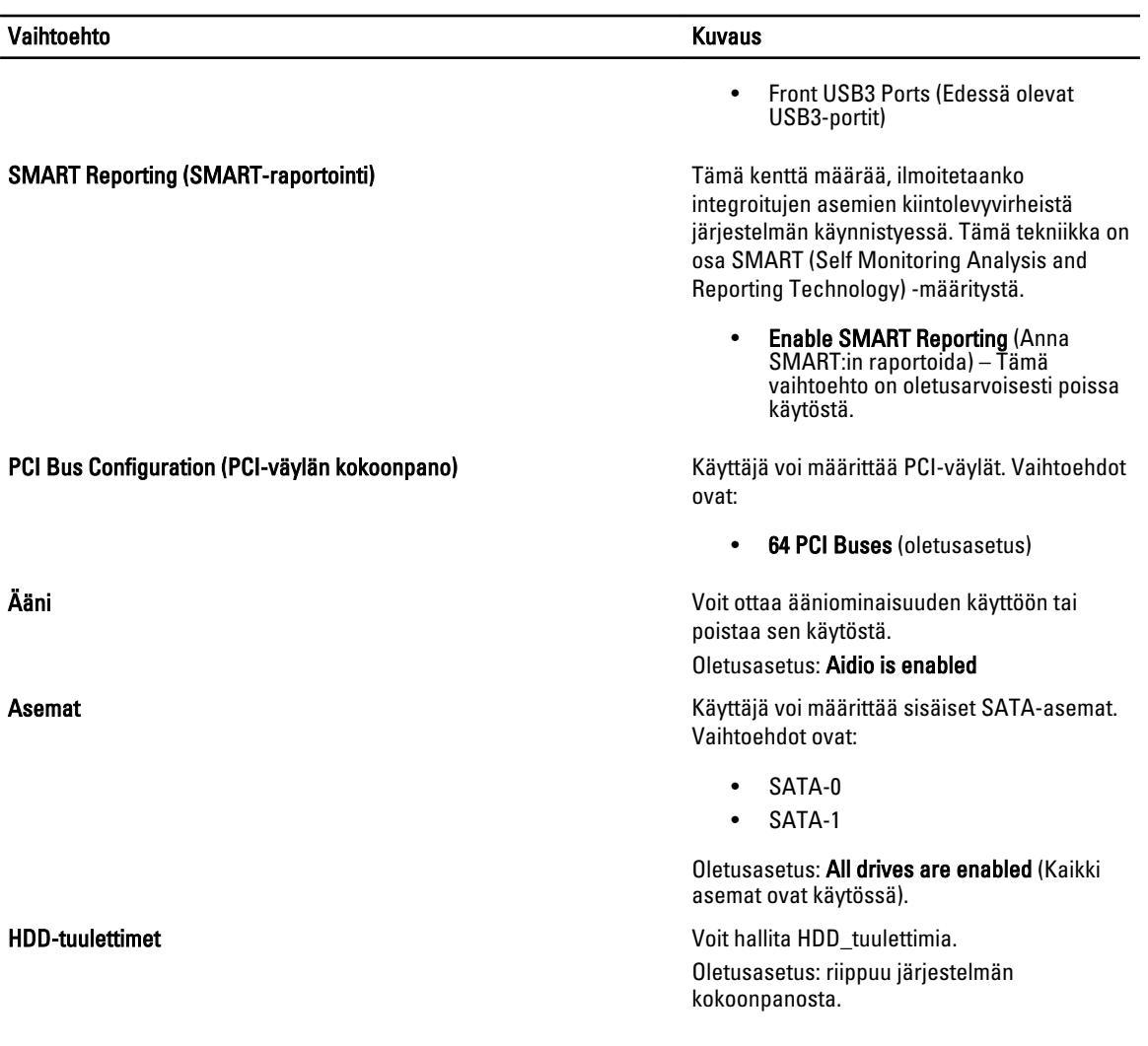

#### Taulukko 4. Performance (Suorituskyky)

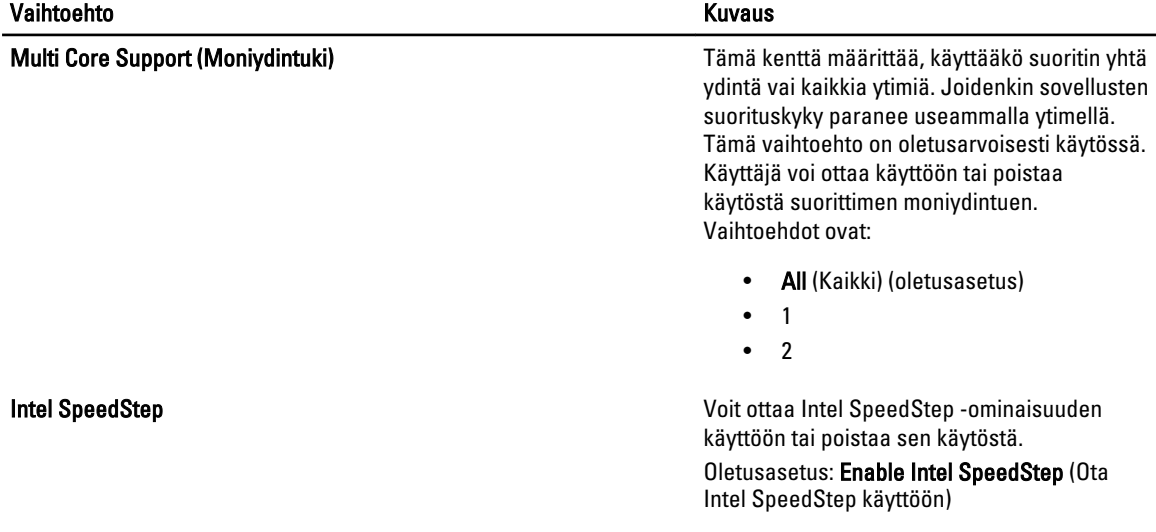

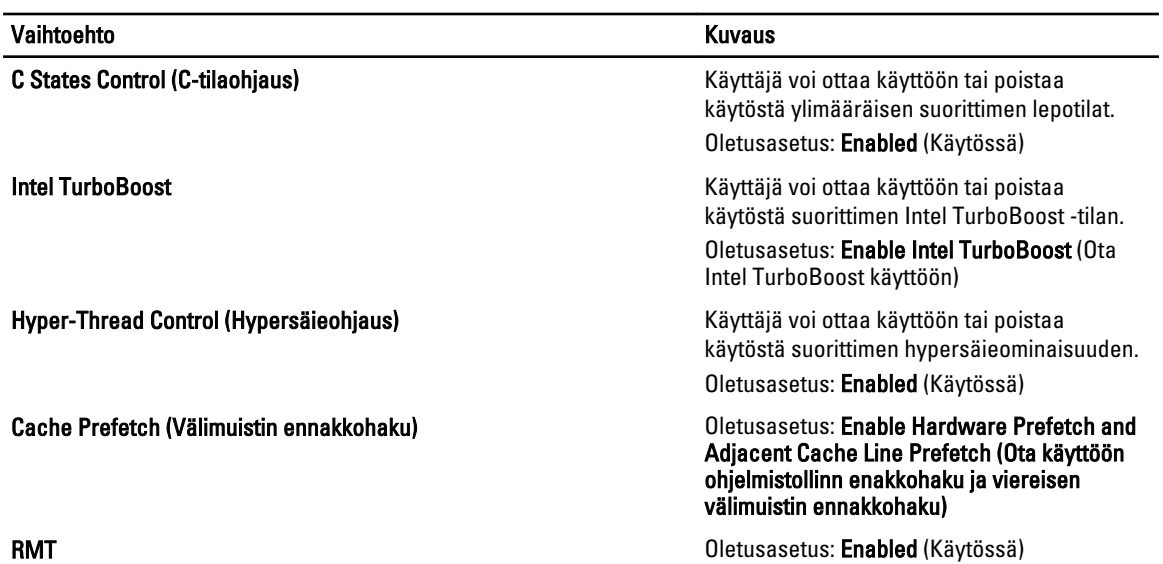

#### Taulukko 5. Virtualization Support (Virtualisointituki)

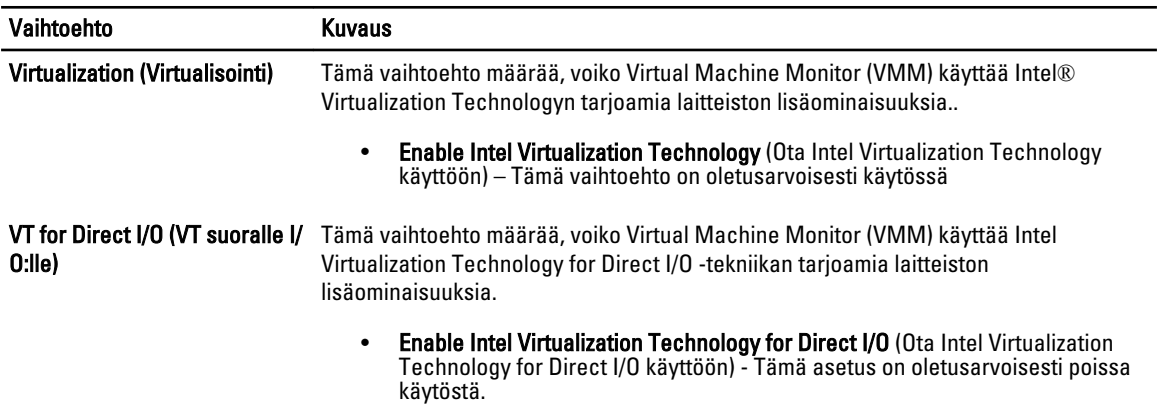

#### Taulukko 6. Security (Turvallisuus)

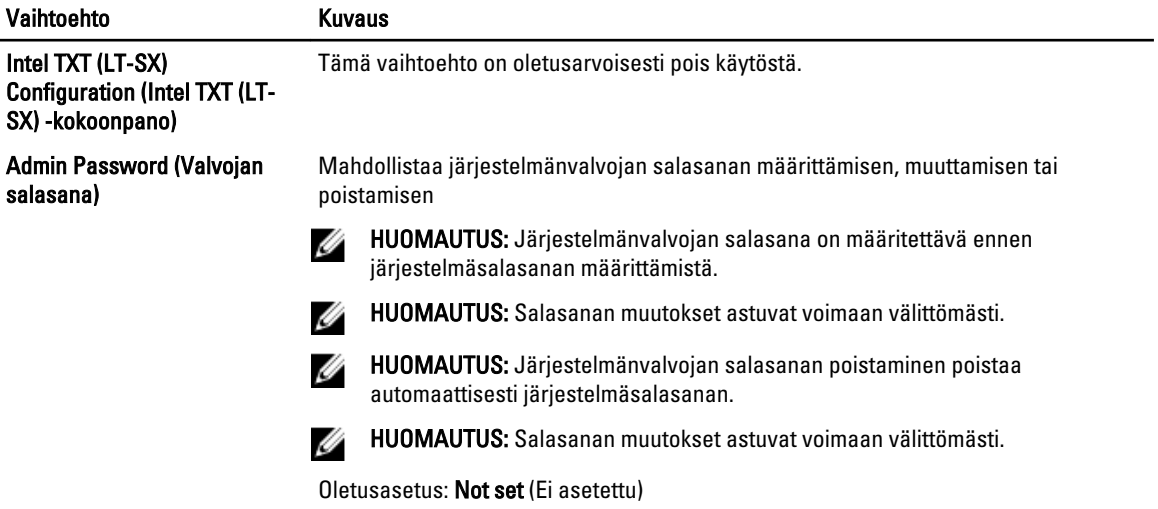

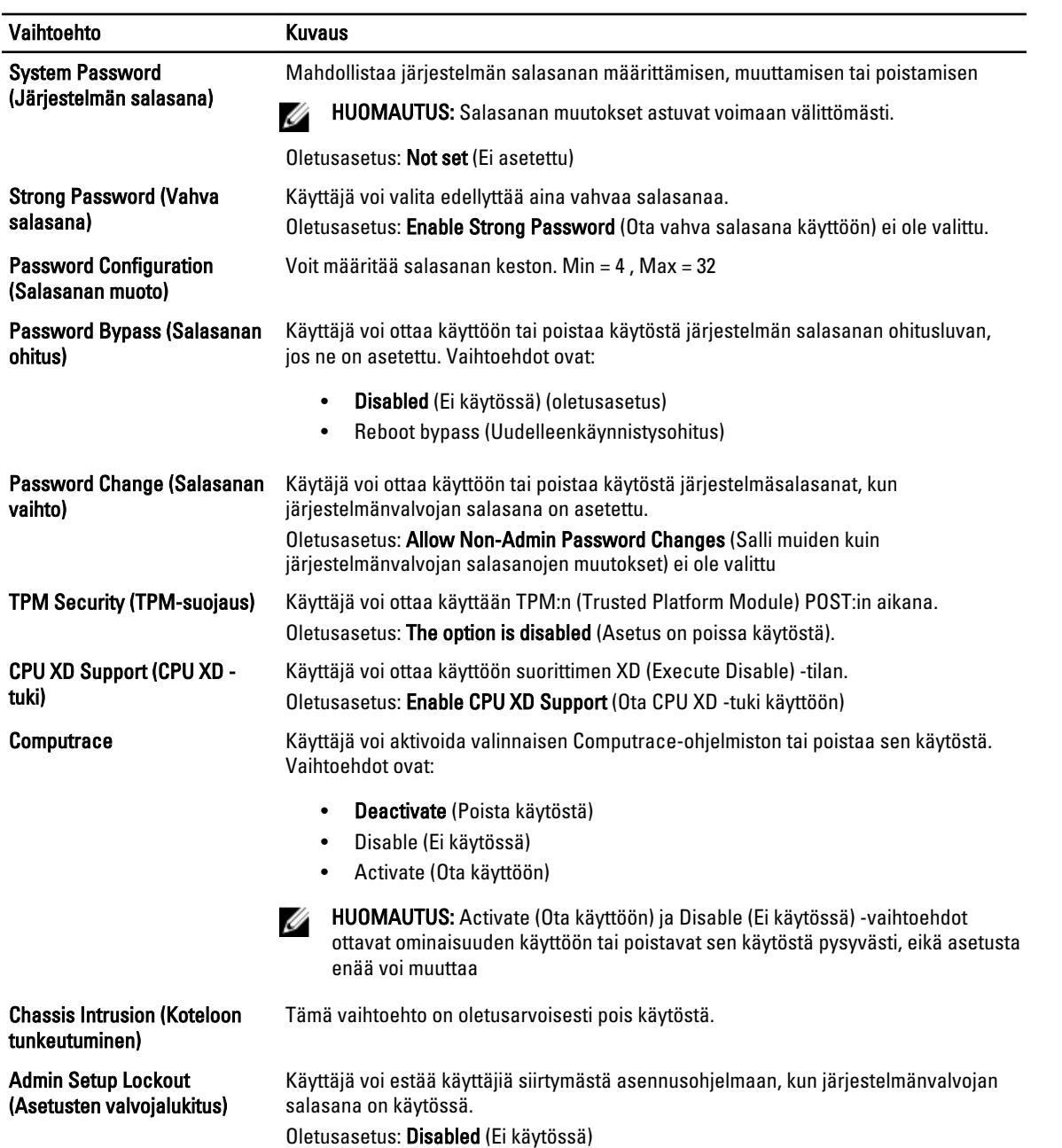

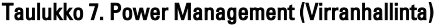

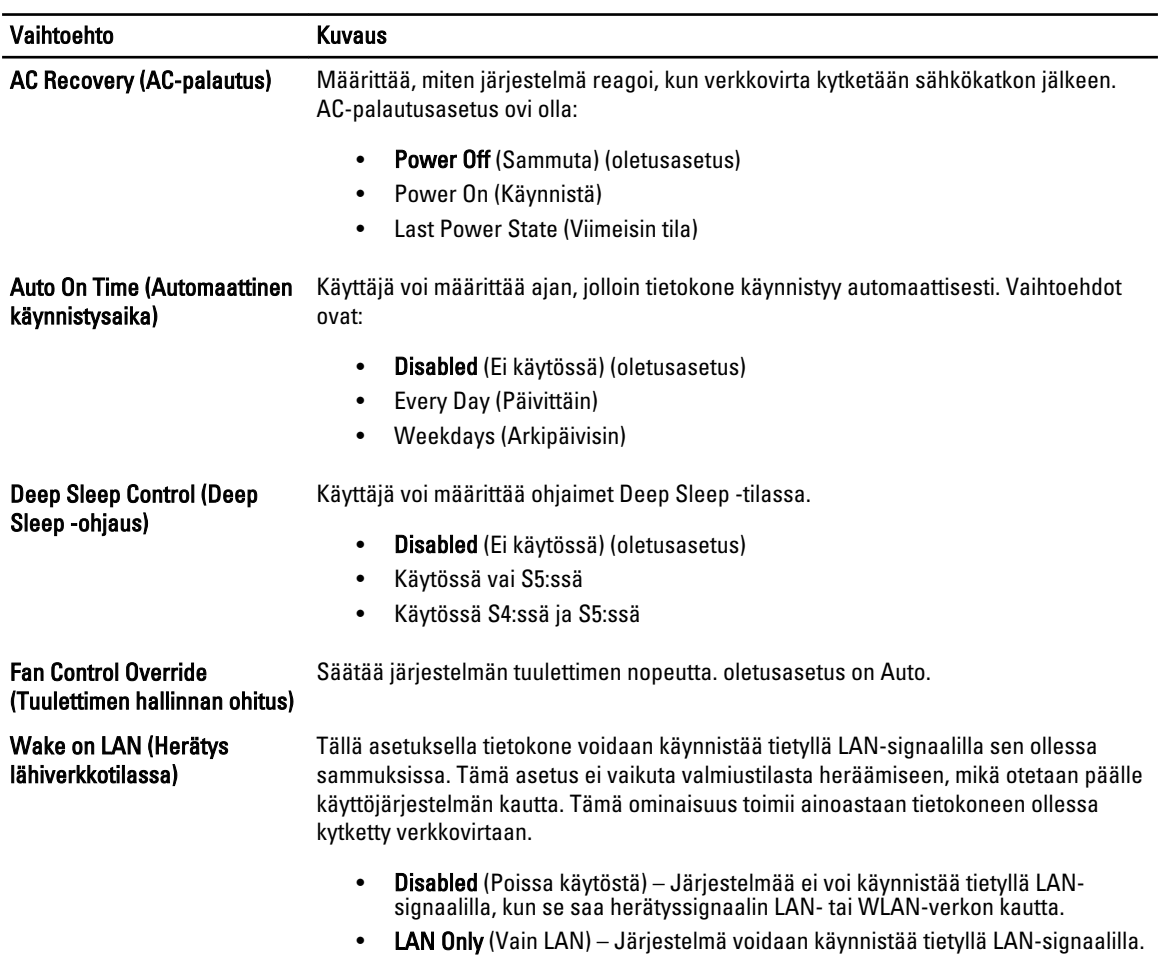

Tämä vaihtoehto on oletusarvoisesti pois käytöstä.

#### Taulukko 8. Maintenance (Huolto)

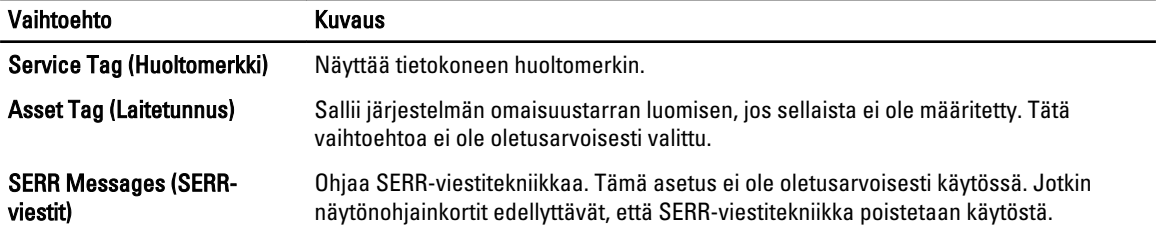

#### Taulukko 9. POST Behavior (POST-toiminta)

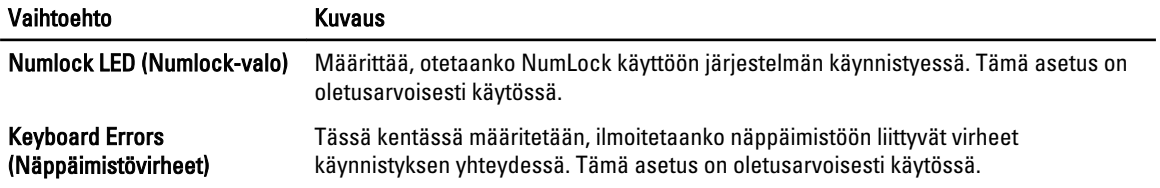

<span id="page-45-0"></span>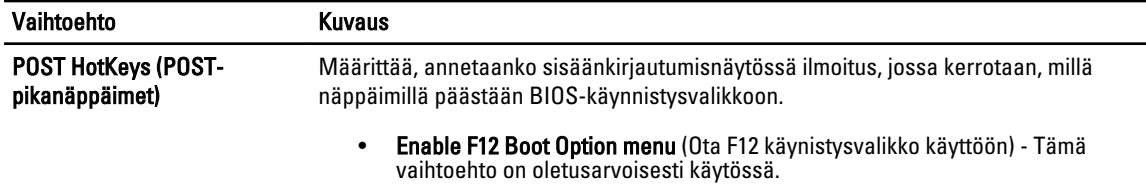

#### Taulukko 10. System Logs (Järjestelmälokit)

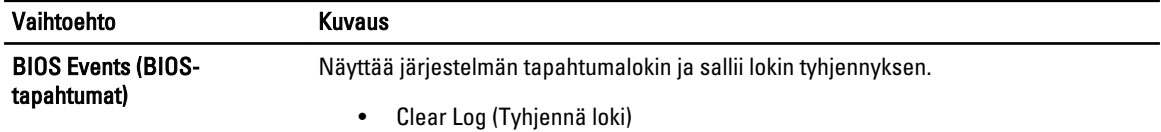

### BIOS:in päivittäminen

Suositellaan, että BIOS (järjestelmän asennusohjelma) päivitetään emolevyä vaihdettaessa tai päivityksen tullessa saataville. Matkatietokoneen tapauksessa varmista, että tietokoneen akku on täysin ladattu ja kytketty pistorasiaan.

- 1. Käynnistä tietokone uudelleen.
- 2. Siirry osoitteeseen support.dell.com/support/downloads.
- 3. Jos tiedät tietokoneen huoltomerkin tai pikahuoltokoodin:

HUOMAUTUS: Pöytätietokoneen tapauksessa huoltomerkki sijaitsee tietokoneen etuosassa.

HUOMAUTUS: Matkatietokoneen tapauksessa huoltomerkki sijaitsee tietokoneen pohjassa.

- a) Anna huoltomerkki tai pikahuoltokoodi ja napsauta Submit (Lähetä).
- b) Valitse Submit (Lähetä) ja siirry kohtaan 5.
- 4. Jos et tiedä tietokoneen huoltomerkkiä tai pikahuoltokoodia, valitse jokin seuraavista:
	- a) Tunnista palvelutunnus puolestani automaattisesti
	- b) Valitse omien tuotteiden ja palveluiden luettelosta
	- c) Valitse kaikki Dellin tuotteet käsittävästä luettelosta
- 5. Valitse sovellusten ja ohjainten näytössä Käyttöjärjestelmä-alasvetoluettelon alta BIOS.
- 6. Paikanna tuorein BIOS-tiedosto ja napsauta Lataa.
- 7. Valitse haluamasi latausmenetelmä kohdasta Valitse ensisijainen lataustapa alta -ikkunasta; napsauta Lataa. Näyttöön tulee Tiedoston lataaminen -ikkuna.
- 8. Tallenna tiedosto työpöydälle valitsemalla Tallenna.
- 9. Asenna päivitetyt BIOS-asetukset tietokoneeseen valitsemalla Suorita. Noudata näytön ohjeita.

### Järjestelmän ja asennusohjelman salasana

Voit luoda järjestlemän salasana ja asennusohjelman salasanan tietokoneen suojaksi.

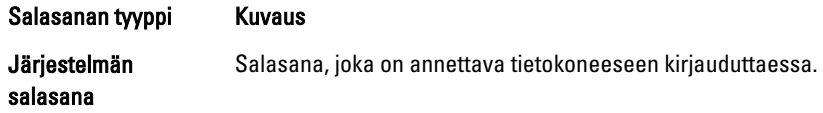

#### <span id="page-46-0"></span>Salasanan tyyppi Kuvaus

Asennusohjelman salasana Salasana, joka on annettava, jotta voidaan siirtyä tietokoneen BIOS-asetuksiin ja muuttaa niitä.

#### VAROITUS: Salasanat tarjoavat perustason suojauksen tietokoneen tiedoille.

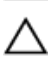

Ø

VAROITUS: Jos tietokone ei ole lukittu ja se jätetään valvomatta, kuka tahansa voi käyttää sen tietoja.

HUOMAUTUS: Tietokone toimitetaan järjestelmän ja asennusohjleman salasana poistettuna käytöstä.

#### Järjestelmän salasanan ja asennusohjelman salasanan määrittäminen

Voit määrittää uuden järjestelmän salasanan ja/tai asennusohjelman salasanan tai vaihtaa vanhan järjestelmän salasanan ja/tai asennusohjelman salasanan vain, kun Password Status (Salasanan tila) on Unlocked (Lukitsematon). Jos salasanan tila on Locked (Lukittu), järjestelmän salasanaa ei voi vaihtaa.

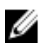

HUOMAUTUS: Jos salasanahyppykytin on poistettu käytöstä, vanha järjestelmän salasana ja asennusohjelman salasana poisteaan, ja on annettava uusi järjestelmän salasana jotta tietokoneeseen voidaan kirjautua sisään.

Voit siirtyä järjestelmän asennusohjelmaan painamalla <F2> heti virran kytkemisen tai uudelleenkäynnistyksen jälkeen.

1. Valitse System BIOS (Järjestelmän BIOS) tai System Setup (Järjestelmän asennusohjelma) -ruudulta System Security (Järjestelmän salaus) ja paina <Enter>.

System Security (Järjestelmän salaus) -ruutu avautuu.

- 2. Tarkista System Security (Järjestelmän salaus) -ruudlta, että Password Status (Salasanan tila) on Unlocked (Lukitsematon).
- 3. Valitse System Password (Järjestelmän salaus), anna järjestelmän salasana ja paina <Enter> tai <Tab>. Valitse järjestelmän salasana seuraavien ohjeiden mukaisesti:
	- Salasanan maksimipituus on 32 merkkiä-
	- Salasana voi sisältää ainoastaan numerot 0-9.
	- Ainoastaan pienet kirjaimet hyväksytään eikä suuria kirjaimia sallita.
	- Vain seuraavat erikoismerkit sallitaan: välilyönti, ("), (+), (,), (-), (.), (/), (;), ([), (\), (]), (`).

Anna järjestelmän salasana uudelleen sitä pyydettäessä.

- 4. Kirjoita aikaisemmin antamasi järjestelmän salasana ja valitse OK.
- 5. Valitse Setup Password (Asennusohjelman salasana), kirjoita järjestelmän salasana ja paina <Enter> tai <Tab>. Sinua pyydetään kirjoittamaan asennusohjelman salasana uudelleen.
- 6. Kirjoita aikaisemmin antamasi asennusohjelman salasana ja valitse OK.
- 7. Paina <Esc>, niin saat viestin, joka kehottaa sinua tallentamaan muutokset.
- 8. Tallenna muutokset painamalla <Y>. Tietokone käynnistyy uudelleen.

#### Vanhan järjestelmän ja/tai asennusohjelman salasanan poistaminen tai vaihtaminen

Varmista, että Password Status (Salasanan tila) on Unlocked (Lukitsematon) (järjestelmän asennusohjelmassa), ennen kuin yrität poistaa tai muuttaa vanaa järjestelmän ja/tai asennusohjelman salasanaa. Et voi poistaa tai muuttaa vanhaa järjestelmän tai asennusohjelman salasanaa, jos Password Status (Salasanan tila) on Locked (Lukittu).

Voit siirtyä järjestelmän asennusohjelmaan painamalla <F2> heti virran kytkemisen tai uudelleenkäynnistyksen jälkeen.

- <span id="page-47-0"></span>1. Valitse System BIOS (Järjestelmän BIOS) tai System Setup (Järjestelmän asennusohjelma) -ruudulta System Security (Järjestelmän salaus) ja paina <Enter>. System Security (Järjestelmän salaus) -ruutu avautuu.
- 2. Tarkista System Security (Järjestelmän salaus) -ruudulta, että Password Status (Salasanan tila) on Unlocked (Lukitsematon).
- 3. Valitse System Password (Järjestelmän salasana), muuta vanhaa järjestelmän salasanaa tai poista se ja paina <Enter> tai <Tab>.
- 4. Valitse Setup Password (Asennusohjelman salasana), muuta vanhaa asennusohjelman salasanaa tai poista se ja paina <Enter> tai <Tab>.

HUOMAUTUS: Jos muutat järjestelmän ja/tai asennusohjelman salasanaa, kirjoita uusi salasana sitä pyydettäessä. Jos poistat järjestelmän ja/tai asennusohjelman salasanan, vahvista poisto sitä pyydettäessä.

- 5. Paina <Esc>, niin saat viestin, joka kehottaa sinua tallentamaan muutokset.
- 6. Tallenna muutokset ja poistu järjestelmän asennusohjelmasta painamalla <Y>. Tietokone käynnistyy uudelleen.

#### Järjestelmän salasanan poistaminen käytöstä

Järjestelmän ohjelmistosuojausominaisuuksiin sisältyy järjestelmän salasana ja asennusohjelman salasana. Salasanahyppykytkin poistaa käytössä olevat salasanat. PSWD-hyppykytkimessa on 2 nastaa.

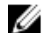

HUOMAUTUS: Salasanan hyppykytkin on oletusarvoisesti poissa käytöstä.

- 1. Noudata *Ennen kuin avaat tietokoneen kannen* kohdan ohjeita.
- 2. Irrota kansi.
- 3. Paikanna PSWD-hyppykytkin emolevyltä. Apua PSWD-hyppykytkimen tunnistuksessa saa kohdasta Emolevyn komponentit.
- 4. Irrota emolevyn PSWD-hyppykytin.

HUOMAUTUS: Vanhat salasanat ovat nyt poissa käytöstä (poistettu), kunnes tietokone käynnistyy ilman hyppykytkintä.

5. Asenna kansi.

HUOMAUTUS: Jos annoit uuden järjestelmän ja/tai asennusohjelman salasanan PSWD-hyppykytkin asennettuna, järjestelmän poistaa uudet salasanat käytöstä käynnistyessään.

- 6. Kytke tietokone pistorasiaan ja käynnistä se.
- 7. Sammuta tietokone ja irrota virtakaapeli pistorasiasta.
- 8. Irrota kansi.
- 9. Asenna hyppykytkin takaisin nastoihin.
- 10. Asenna kansi.
- 11. Noudata Tietokoneen sisällä työskentelyn jälkeen-kohdan ohjeita.
- 12. Käynnistä tietokone.
- 13. Siirry järjestelmän asennusohjelmaan ja anna uusi järjestelmän tai asennusohjelman salasana.

# <span id="page-48-0"></span>Diagnostiikka

Jos tietokoneen kanssa tulee ongelmia, suorita ePSA-diagnoosi ennen kuin otat yhteyttä Delliin saadaksesi teknistä tukea. Diagnoosin tarkoitus on testata tietokoneen laitteisto ilman ylimääräisiä laitteita ja tiedon menetyksen vaaraa. Jos et onnistu korjaamaan ongelmaa itse, huolto- ja tukihenkilöstö voi auttaa sinua ratkaisemaan ongelman diagnoositulosten avulla.

## ePSA (Enhanced Pre-boot System Assessment) -diagnoosi

ePSA-diagnoosi (järjestelmädiagnosi) tarkistaa koko laitteiston. ePSA sisältyy BIOS:iin, ja BIOS käynistää sen. Tämä diagnoosi tarjoaa asetuksia tietyille laitteille ja laiteryhmille, ja voit tehdä sillä seuraavaa:

- suorittaa testit automaattisesti tai interaktiivisesti
- toistaa testit
- esittää tai tallentaa testin tulokset
- käydä testejä läpi ja valita ylimääräisiä testiasetuksia, jotta viallisista laitteista saataisiin lisää tietoa
- esittää tilailmoituksia, jotka kertovat, onnistuivatko testit
- esittää virheilmoituksia, joissa kerrotaan testauksen aikana havaituista ongelmista

VAROITUS: Järjestelmän diagnoosilla voit testata ainoastaan oman tietokoneesi. Jos sitä käytetään muissa tietokoneissa, tulokset ja virheilmoitukset eivät välttämättä ole asianmukaisia.

HUOMAUTUS: Jotkut tiettyjen laitteiden testit vaativat käyttäjän toimia. Varmista aina, että olet tietokoneen ääressä testin aikana.

- 1. Käynnistä tietokone.
- 2. Kun tietokone käynnistyy, paina <F12>-painiketta Dell-logon ilmestyessä.
- 3. Valitse käynnistysvalikosta Diagnostics. Enhanced Pre-boot System Assessment -ikkuna avautuu, ja siinä luetellaan kaikki tietokoneesta löytyneet laitteet. Diagnoosi aloittaa kaikkien tunnistettujen laitteiden testit.
- 4. Jos haluat suorittaa tietyn laitteen diagnoosin, paina <Esc> ja napsauta Yes pysäyttääksesi diagnoosin.
- 5. valitse vasemmasta paneelista laite ja napsata Run Tests.
- 6. Jos löytyy ongelmia, virhekoodit esitetään.

Merkitse virhekoodit muistiin ja ota yhteys Delliin.

# <span id="page-50-0"></span>Tietokoneen vianmääritys

Voit määrittää tietokoneen viat esim. diagnoosivalojen, äänimerkkien ja virheilmoitusten avulla, jotka saat tietokonetta käyttäessäsi.

### Diagnostiikkamerkkivalot

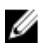

HUOMAUTUS: Diagnostiikkamerkkivalot ilmoittavat ainoastaan, miten POST edistyy. Ne eivät ilmoita POST-rutiinin keskeytymisen syytä.

Diagnostiikkamerkkivalot sijaitsevat kotelon edessä, virtapainikkeen vieressä. Diagnostiikkamerkkivalot toimivat ja palavat ainoastaan POST-prosessin aikana. Kun käyttöjärjestelmän lataaminen käynnistyy, ne sammuvat eivätkä enää ole näkyvissä.

Kukin merkkivalo voi olla sammuksissa tai palaa. Tärkein bitti on merkitty numerolla 1 ja muut kolme numeroilla 2, 3 ja 4, kun etenet merkkivalojen poikki. Normaaliolosuhteissa POST:in jälkeen kaikki neljä merkkivaloa palavat ja sammuvat sitten, kun BIOS luovuttaa hallinnan käyttöjärjestelmälle.

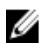

HUOMAUTUS: Diagnostiikkamerkkivalot vilkkuvat, kun virtapainike on keltainen tai sammunut, eivätkä vilku, kun virtapainike on valkoinen.

#### Taulukko 11. POST-diagnostiikkamerkkivalojen kuviot

Diagnostiikkamerkkivalot

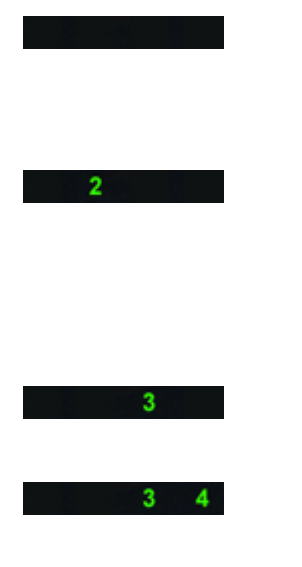

- Tietokone ei ole käynnissä tai ei saa virtaa.
- Tietokone on käynnissä ja toimii normaalisti.

PCI-laitteen määritys on käynnissä tai PCI-laitteessa on todettu vika.

Mahdollinen suoritinhäiriö. • Aseta suoritin takaisin

Muistikampoja on löytynyt, mutta on ilmennyt muistin virtavirhe.

- Jos tietokone on sammuksissa, kytke verkkolaite ja käynnistä tietokone.
- Poista kaikki lisälaitekortit PCI- ja PCI-E-paikoista ja käynnistä tietokone uudelleen. Jos tietokone käynnistyy, lisää lisälaitekortit yksitellen, kunnes viallinen löytyy.
- paikoilleen.
- Jos muistimoduuleja on kaksi tai useampia, irrota moduulit ja asenna niistä yksi takaisin ja käynnistä tietokone uudelleen. Jos tietokone käynnistyy normaalisti, jatka muistimoduulien asentamista (yksi kerrallaan), kunnes löydät viallisen moduulin tai

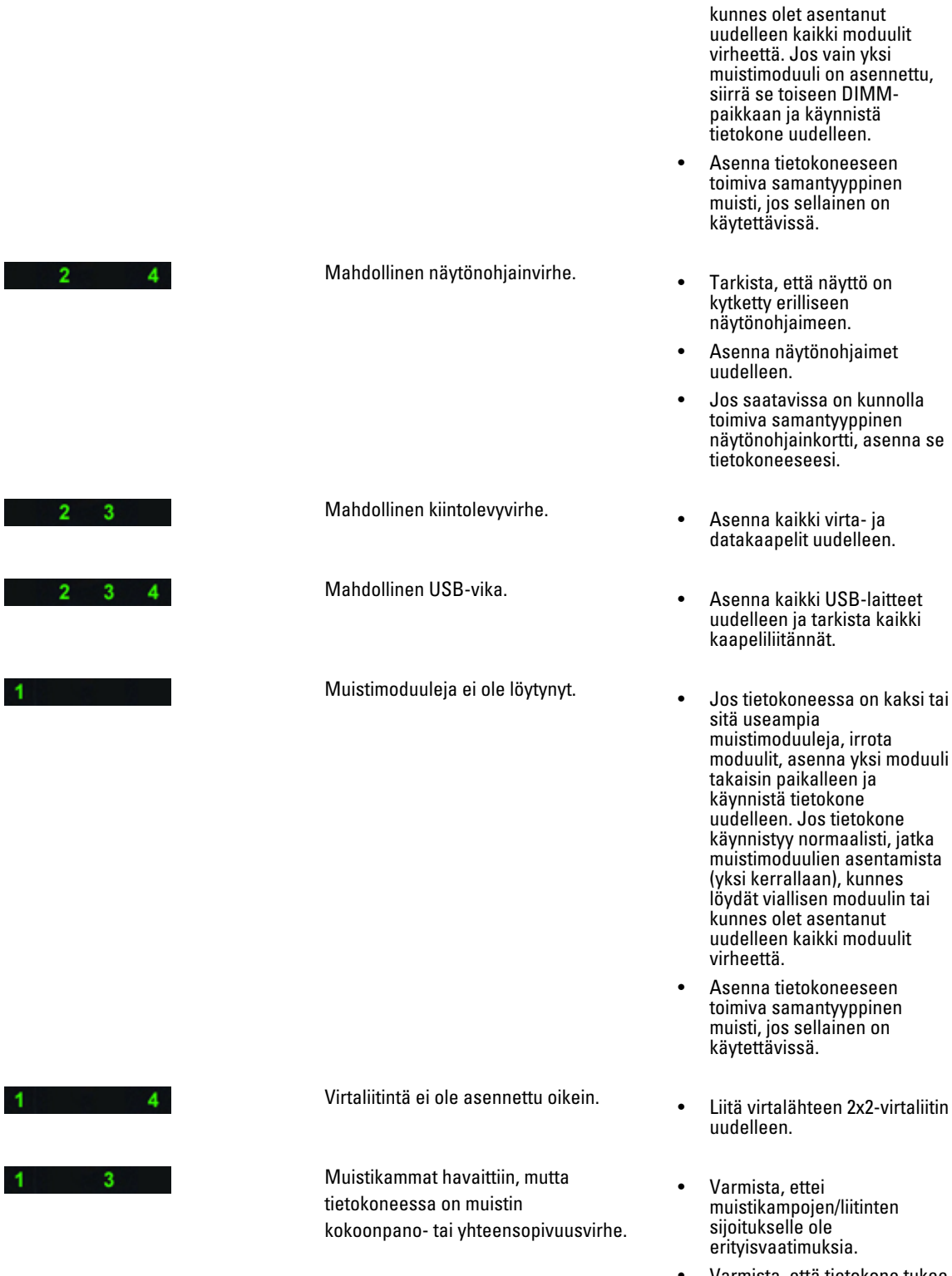

• Varmista, että tietokone tukee käyttämääsi muistia.

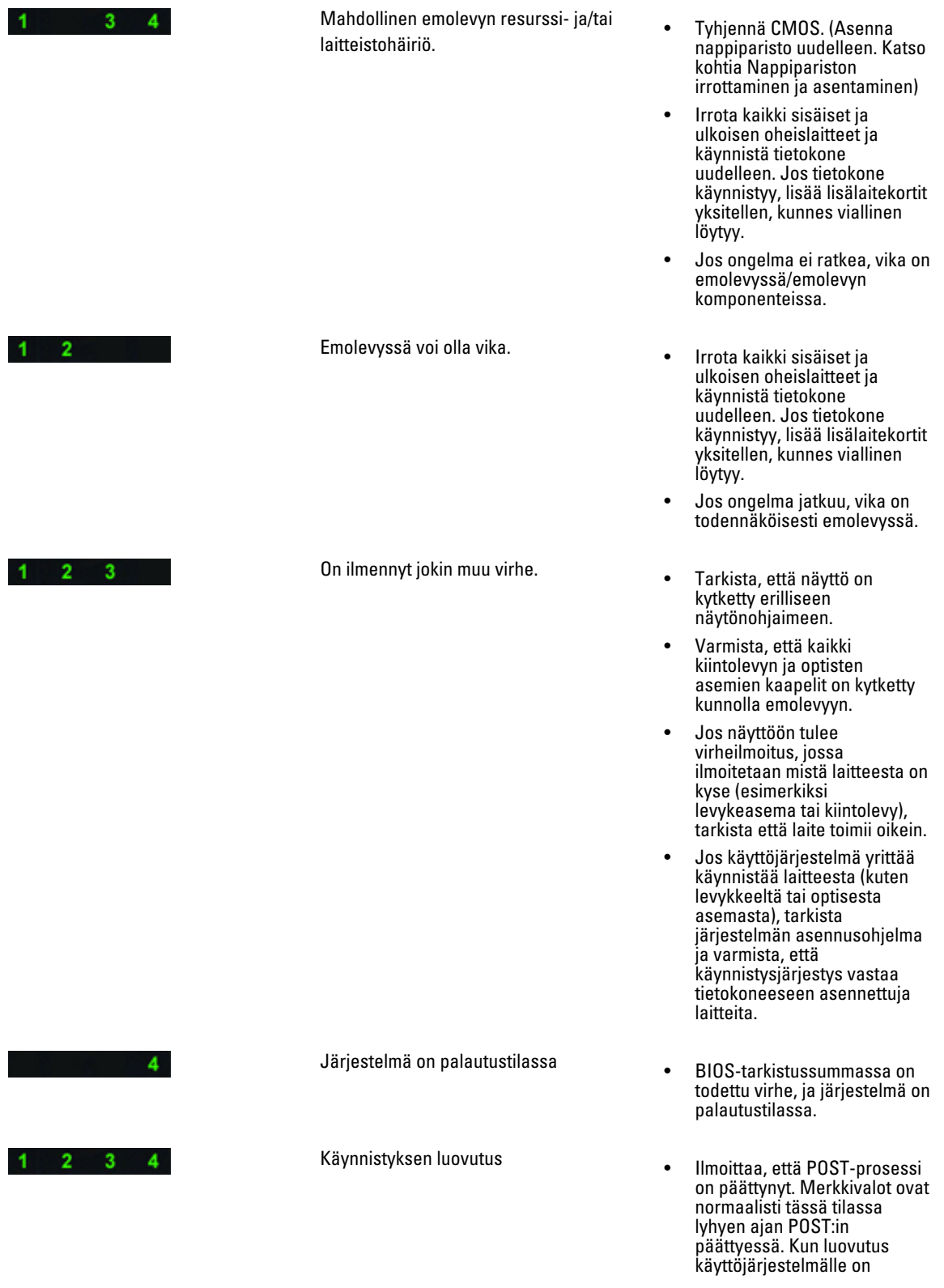

suoritettu, merkkivalot sammuvat.

### <span id="page-53-0"></span>Virheilmoitukset

BIOS-virheilmoituksia on kahdentyyppisiä. Ne esitetään ongelman vakavuudesta riippuen. Tyypit ovat:

#### Virheet, joiden takia tietokone ei pysähdy

Nämä virheet eivät pysäytä tietokonetta, mutta niistä annetaan virheilmoitus, tietokone pysähtyy pariksi sekunniksi ja jatkaa sitten käynnistymistä. Seuraavassa taulukossa luetellaan virheilmoitukset..

#### Taulukko 12. Virheet, joiden takia tietokone ei pysähdy

#### Virheilmoitus

Alert! Cover was previously removed. (Hälytys! Kansi on poistettu.)

#### Virheet, jotka pysäyttävät tietokoneen ohjelmien toiminnan

Nämä virheet saavat tietokoneen pysähtymään, ja niissä pyydetään jatkamaan painamalla <F1> tai siirtymään järjestelmän asennusohjelmaan painamalla <F2 >. Alla olevassa taulukossa luetellaan virheilmoitukset..

#### Taulukko 13. --- Virheet, jotka pysäyttävät tietokoneen ohjelmien toiminnan

#### Virheilmoitus

Alert! Front I/O Cable failure. (Hälytys! I/O-etukaapelivika)

Alert! Left Memory fan failure. (Hälytys! Muistin vasemman tuulettimen virhe.)

Alert! Right Memory fan failure. (Hälytys! Muistin oikean tuulettimen virhe.)

Alert! PCI fan failure (Hälytys! Suorittimen tuulettimen vika)

Alert! Chipset heat sink not detected. (Hälytys! Piirisarjan jäähdytyselementtiä ei löytynyt.)

Alert! Hard Drive fan1 failure. (Hälytys! Kiintolevyn tuulettimen 1 virhe.)

Alert! Hard Drive fan2 failure. (Hälytys! Kiintolevyn tuulettimen 2 virhe.)

Alert! Hard Drive fan3 failure. (Hälytys! Kiintolevyn tuulettimen 3 virhe.)

Alert! CPU 0 fan failure (Hälytys! Suorittimen 0 tuulettimen vika)

Alert! CPU 1 fan failure (Hälytys! Suorittimen 1 tuulettimen vika)

Alert! Memory related failure detected. (Hälytys! Löytyi vikaan liittyvä muisti.)

Alert! Correctable memory error has been detected in memory slot DIMMx. (Hälytys! Korjattavissa oleva muistivirhe havaittu muistipaikassa DIMMx.

Warning: Non-optimal memory population detected. For increased memory bandwidth populate DIMM connectors with white latches before those with black latches. (Varoitus! Ei-optimaalinen muistintäyttö havaittu. Jotta muistin väylänleveys olisi suurempi, täytä DIMM-kannat valkoisilla salvoilla ennen mustia salpoja.)

Your current power supply does not support the recent configuration changes made to your system. Please contact Dell Technical support team to learn about upgrading to a higher wattage power supply. (Nykyinen virtalähde ei tue

#### Virheilmoitus

äskettäisiä järjestelmään tehtyjä kokoonpanomutoksia. Ota yhteys Dellin teknisen tuen tiimiin ja kysy lisätietoja Dellin teknisen tuen tiimiltä saadaksesi lisätietoja suurempitehoisen virtalähteen asentamisesta.

Dell Reliable Memory Technology (RMT) has discovered and isolated errors in system memory. You may continue to work. Memory module replacement is recommended. Please refer to the RMT Event log screen in BIOS setup for specific DIMM information. (Delln RMT on löytänyt ja eristänyt virheet järjestelmämuistiin. Voit jatkaa käyttöä. Suosittelemme vaihtamaan muistimoduuli. Viittaa RMT:n tapahtumalokinäyttöön BIOS-asennusohjelmassa saadaksesi DIMM-täsmällisemmät tiedot.)

Dell Reliable Memory Technology (RMT) has discovered and isolated errors in system memory. You may continue to work. Additional errors will not be isolated. Memory module replacement is recommended. Please refer to the RMT Event log screen in BIOS setup for specific DIMM information. (Delln RMT on löytänyt ja eristänyt virheet järjestelmämuistiin. Voit jatkaa käyttöä. Muita virheitä ei ole havaittu. Suosittelemme vaihtamaan muistimoduuli. Viittaa RMT:n tapahtumalokinäyttöön BIOS-asennusohjelmassa saadaksesi DIMM-täsmällisemmät tiedot.)

# <span id="page-56-0"></span>Tekniset tiedot

 $U$  HUOMAUTUS: Tarjonta vaihtelee alueittain. Alla luetellaan ainoastaan ne tekniset tiedot, jotka laki vaatii lähetettäväksi tietokoneen mukana. Lisätietoja tietokoneen kokoonpanosta saat napsauttamalla Käynnistä → Ohje ja tuki ja valitsemalla haluamasi vaihtoehdon.

#### Taulukko 14. Suoritin

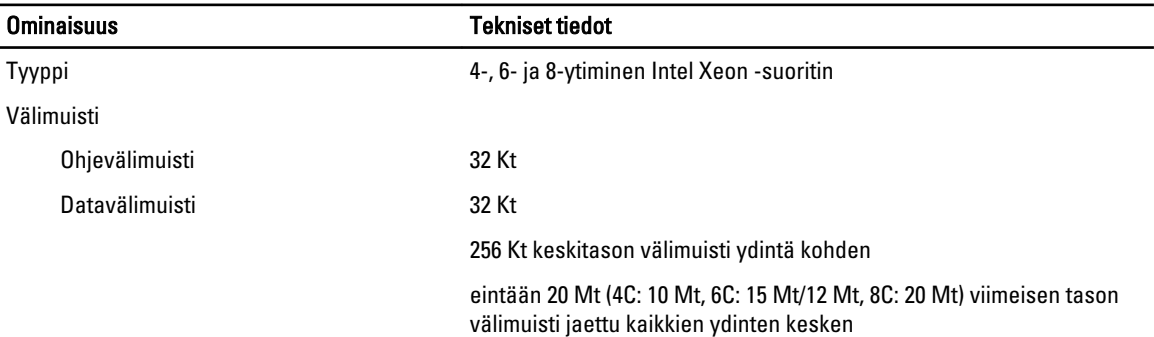

#### Taulukko 15. Järjestelmätiedot

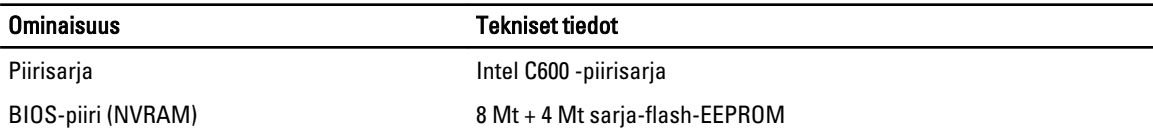

#### Taulukko 16. Muisti

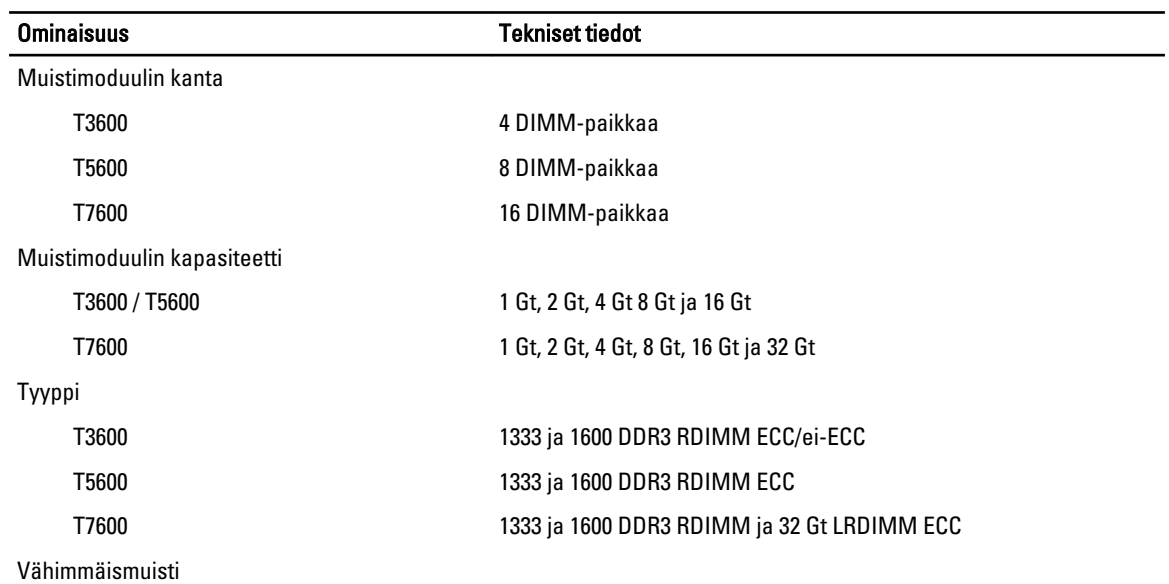

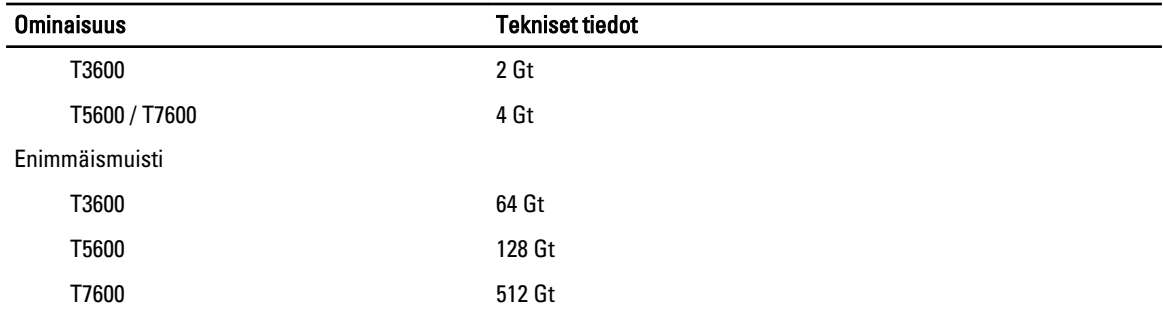

#### Taulukko 17. Video

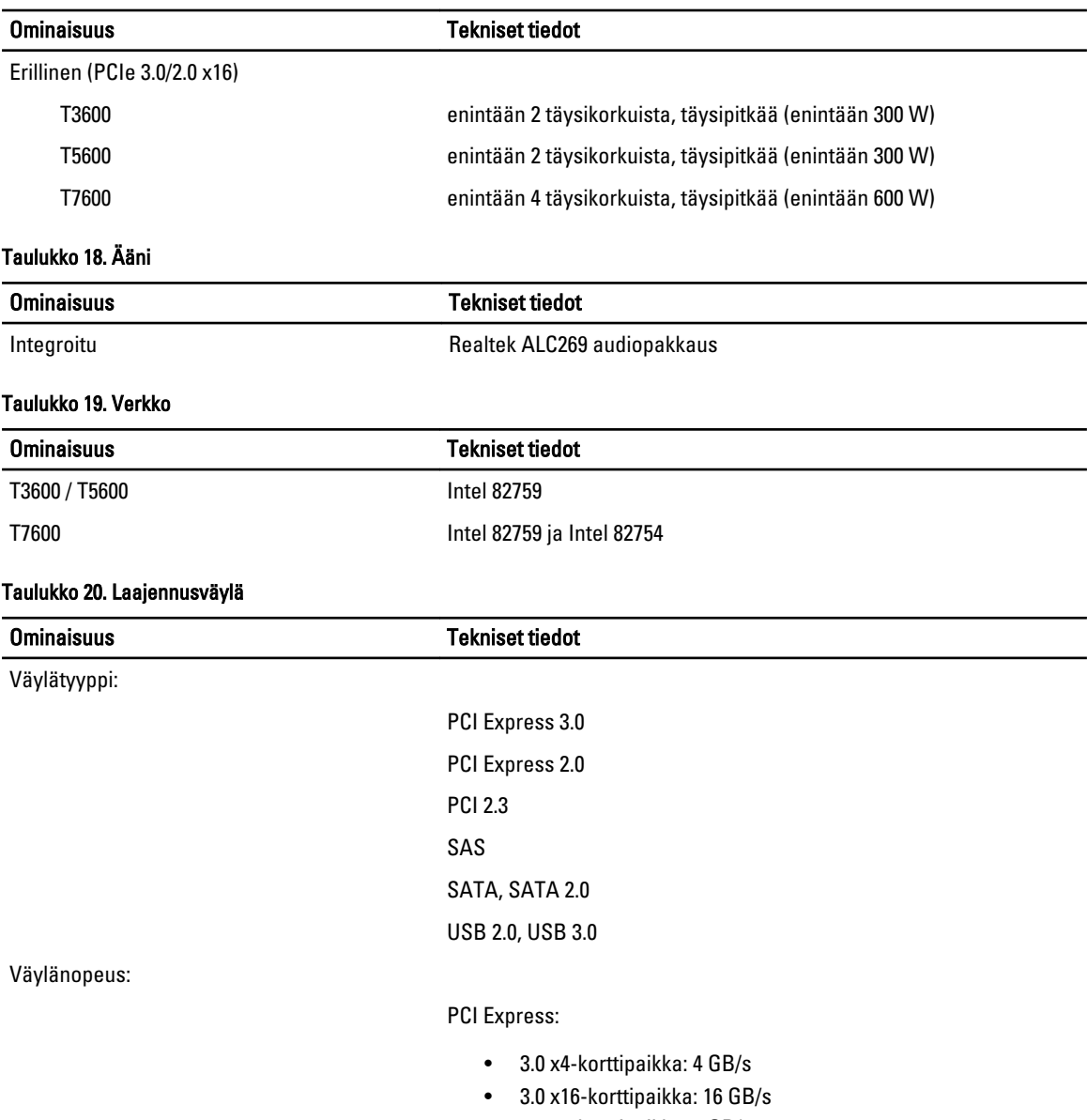

• 2.0 x4-korttipaikka: 2 GB/s

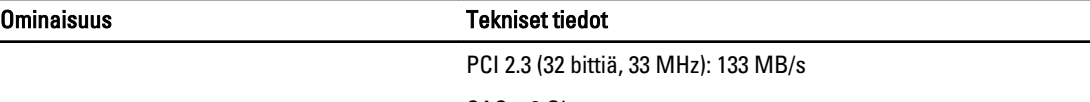

SAS – 3 Gbps

SATA: 1,5 Gbps ja 3,0 Gbps

USB – 1,2 Mbps matala nopeus, 12 Mbps täysi nopeus, 480 Mbps suuri nopeus, 5 Gbps supernopeus

#### Taulukko 21. Asemat

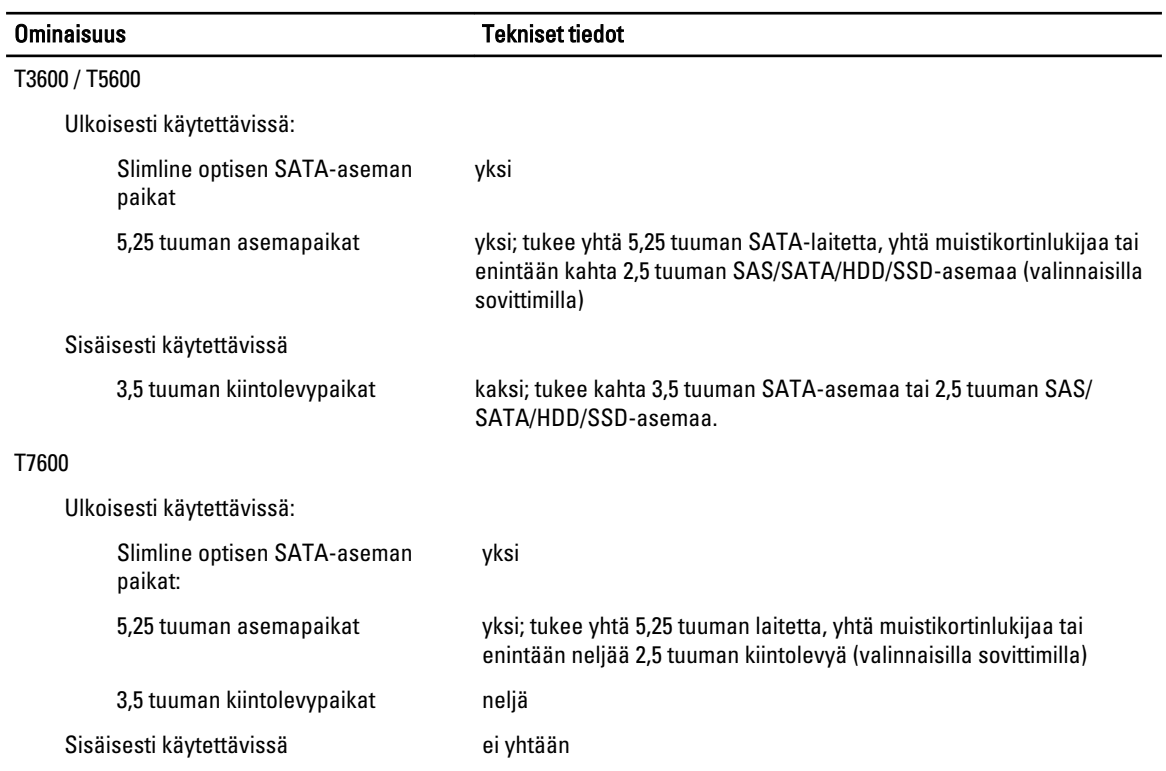

#### Taulukko 22. Ulkoiset liittimet

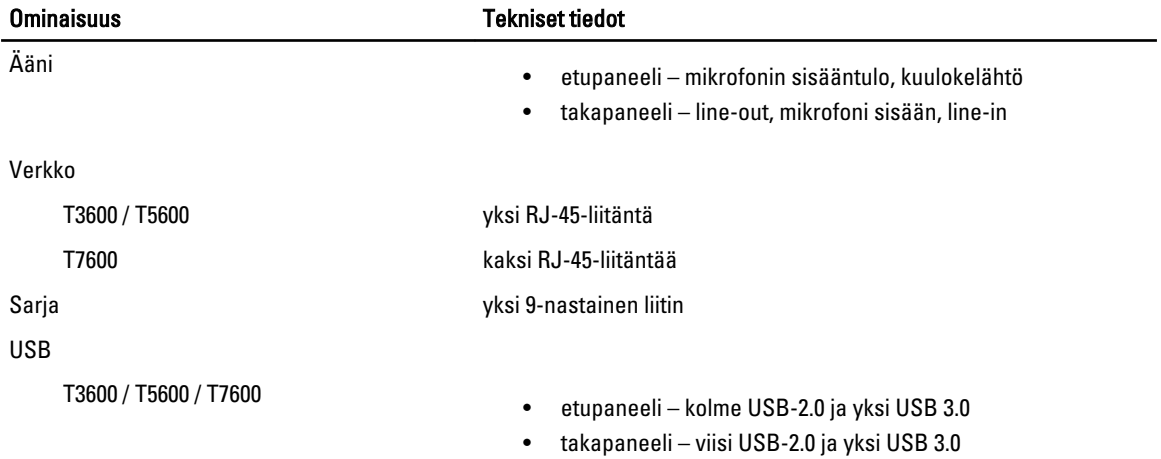

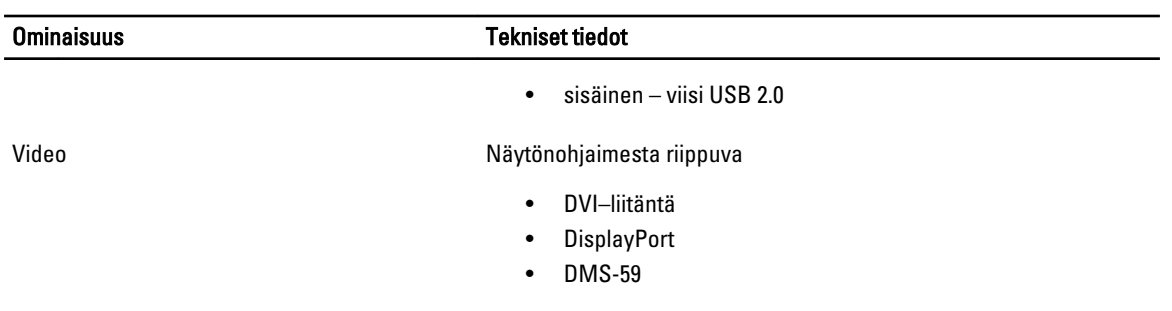

#### Taulukko 23. Sisäiset liitännät

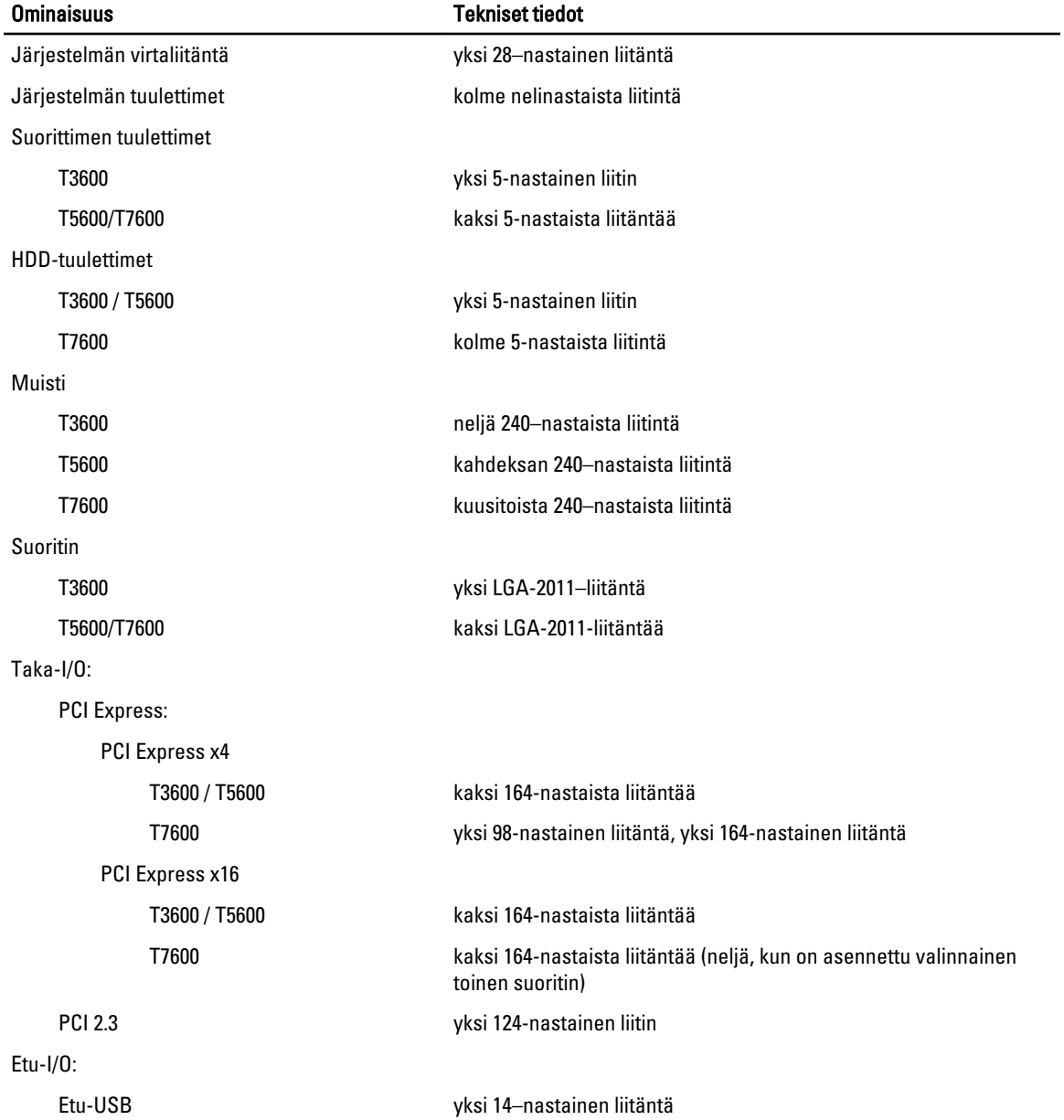

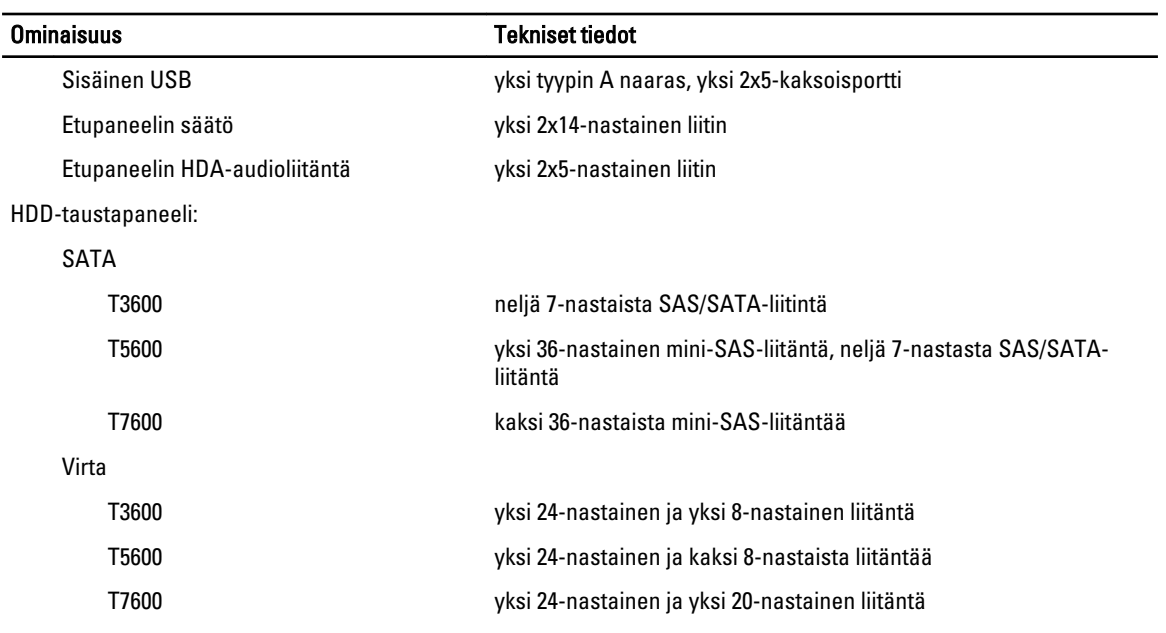

#### Taulukko 24. Ohjaimet ja valot

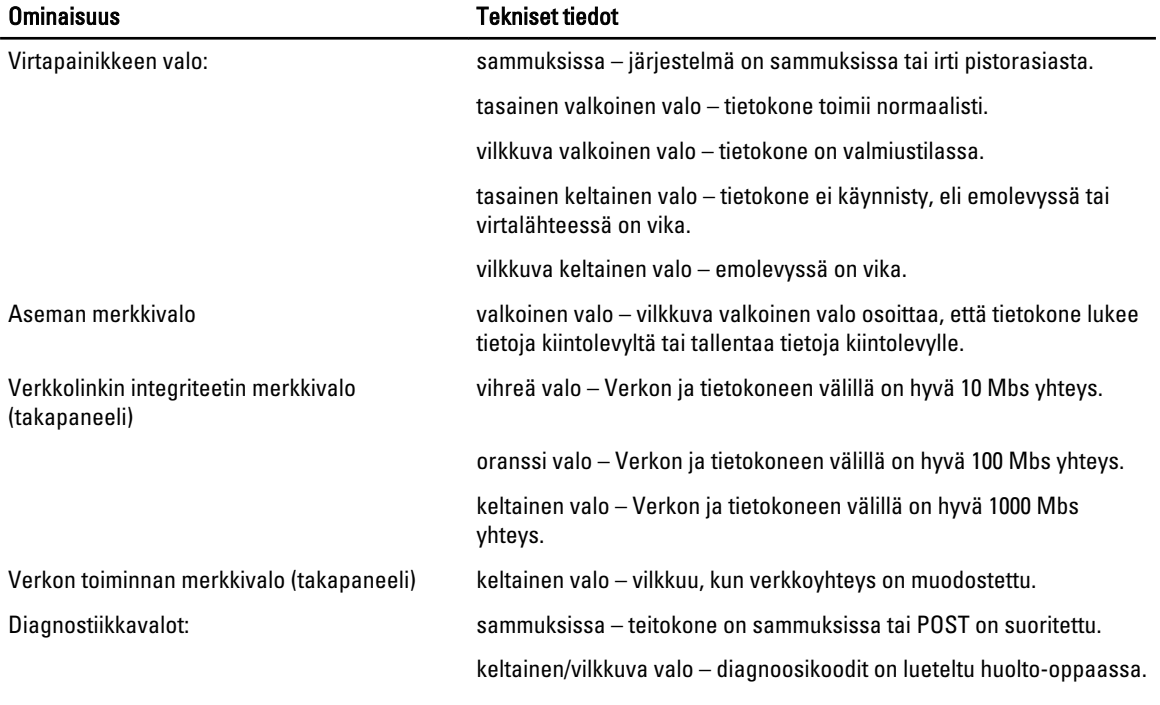

#### Taulukko 25. Virta

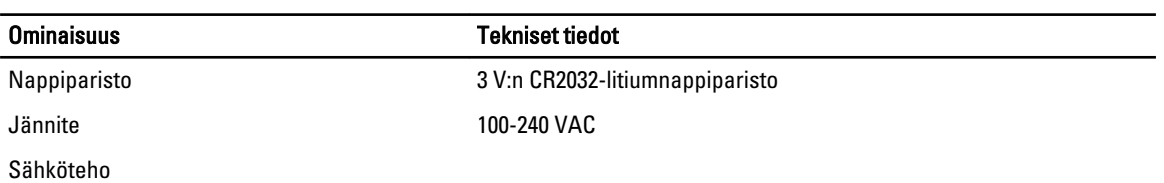

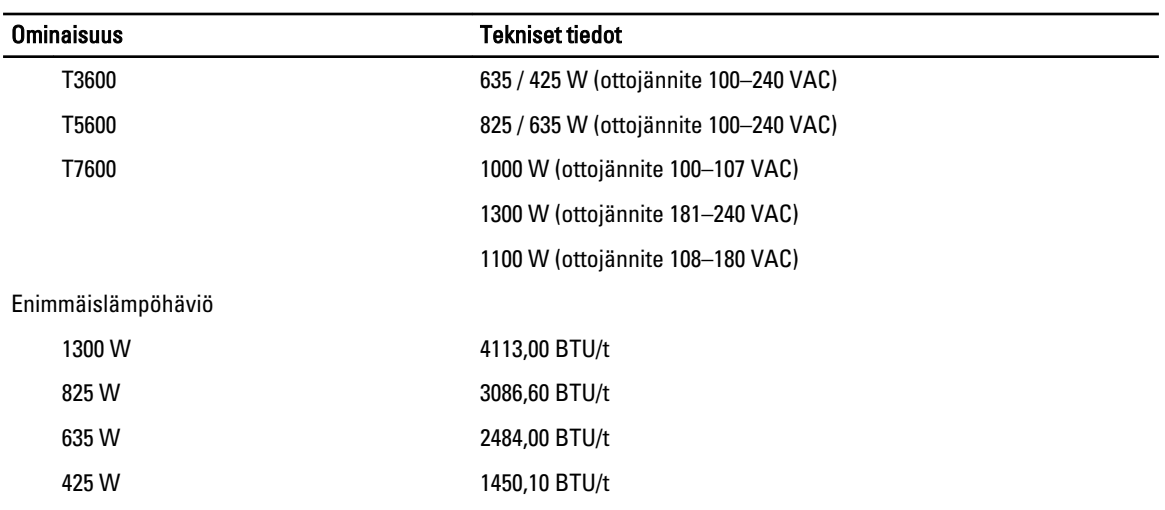

HUOMAUTUS: Lämpöhäviö lasketaan virtalähteen nimellistehon mukaan. Ø

#### Taulukko 26. Fyysiset ominaisuudet

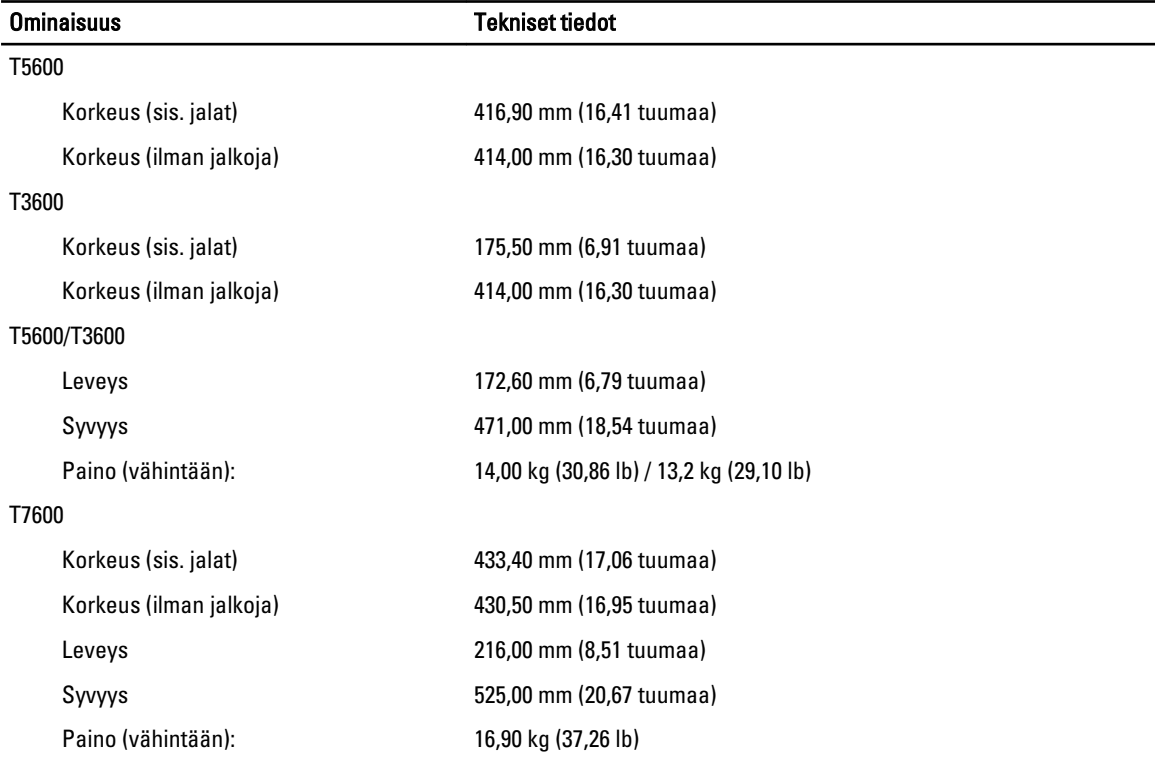

#### Taulukko 27. Käyttöympäristö

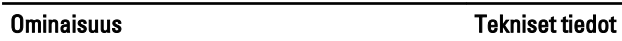

Lämpötila:

Käyttö 10–35 °C (50–95 °F)

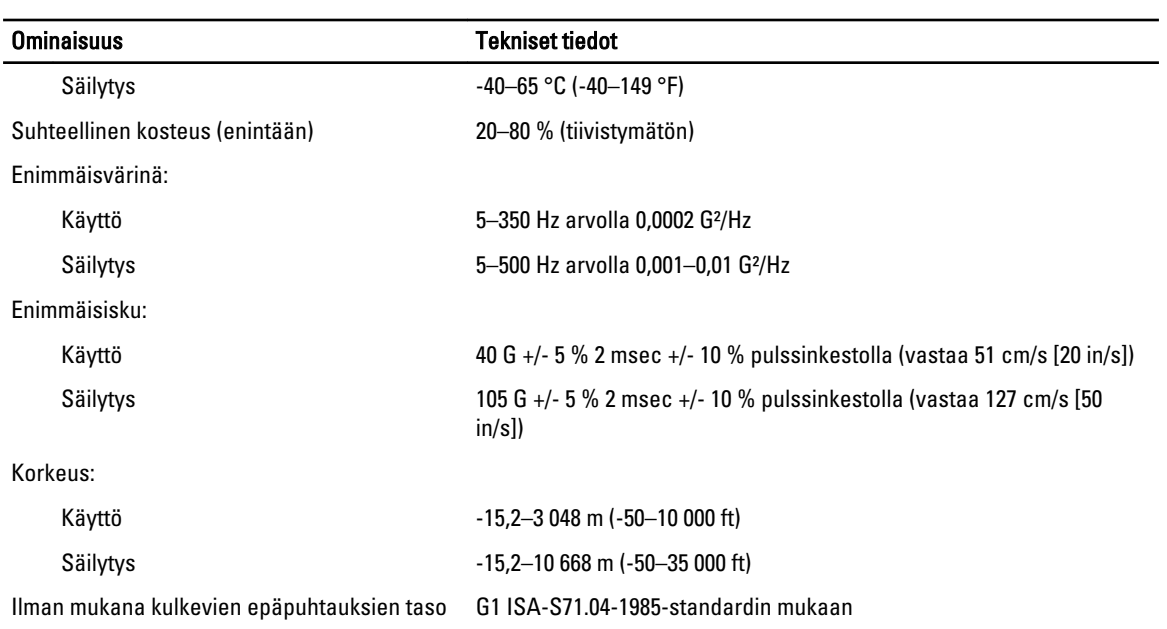

# <span id="page-64-0"></span>Dellin yhteystiedot

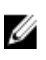

HUOMAUTUS: Jos käytössäsi ei ole Internet-yhteyttä, käytä ostolaskussa, lähetysluettelossa, laskussa tai Dellin tuoteluettelossa olevia yhteystietoja.

Dell tarjoaa monia online- ja puhelinpohjaisia tuki- ja palveluvaihtoehtoja. Niiden saatavuus vaihtelee maa- ja tuotekohtaisesti, ja jotkut palvelut eivät välttämättä ole saatavilla alueellasi. Dellin myynnin, teknisen tuen ja asiakaspalvelun yhteystiedot:

- 1. Siirry osoitteeseen support.dell.com.
- 2. Valitse tukiluokka.
- 3. Jos et ole yhdysvaltalainen asiakas, valitse maakoodisi support.dell.com-sivun alalaidasta tai valitse All (Kaikki), jolloin näet lisää vaihtoehtoja.
- 4. Valitse tarpeitasi vastaava palvelu- tai tukilinkki.